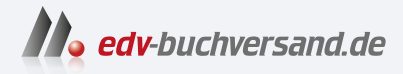

## Adobe After Effects Das umfassende Handbuch

**» Hier geht's direkt [zum Buch](https://www.edv-buchversand.de/product/rw-9499/Adobe%20After%20Effects)**

# DIE LESEPROBE

Diese Leseprobe wird Ihnen von www.edv-buchversand.de zur Verfügung gestellt.

# Kapitel 11 **Masken, Matten und Alphakanäle**

*Das Durchsichtige, Durchscheinende wie Luft oder Wasser ist transparent. Es ist notwendig, Transparenzen zu definieren, um zwei oder mehr Bilder oder Videos visuell miteinander zu kombinieren. Als Compositing-Programm bietet After Effects vielfältige Möglichkeiten, Transparenzen selbst einzustellen oder transparentes Material aus anderen Applikationen zu übernehmen.*

## **11.1 Begriffsdefinitionen**

Beim Einstellen der Transparenz für ein Bild werden Teile dieses Bildes unsichtbar oder transparent gesetzt, so dass ein darunter befindliches Bild sichtbar werden kann. Auf diese Weise lassen sich beliebig viele Bilder zu einem neuen Layout kombinieren oder unerwünschte Bildbereiche entfernen und durch anderes Bildmaterial ersetzen. Bei der Arbeit mit solchen transparenten Bildbereichen begegnen uns zunächst einige Begriffe, die zur Verwirrung beitragen können, im Grunde aber vieles gemeinsam haben.

Daher soll in den folgenden Abschnitten erläutert werden, was sich genau hinter den Begriffen »Alphakanal«, »Maske« und »Matte« verbirgt.

## **11.1.1 Alphakanal**

Ein Alphakanal beschreibt die transparenten Bereiche eines Bildes. Die Farbinformation eines Bildes ist in den sogenannten Farbkanälen enthalten. Für RGB-Bilder gibt es jeweils einen Kanal für die Farben Rot, Grün und Blau. Mit welcher Transparenz oder Deckkraft die Pixel eines Bildes dargestellt werden, wird als Transparenzinformation im Alphakanal gespeichert. Jedem Pixel eines Bildes sind somit je drei Farbkanalwerte und ein Alphakanalwert zugeordnet.

**Abbildung 11.1** E Dieses Bild wird vollständig deckend ohne transparente Bildbereiche dargestellt.

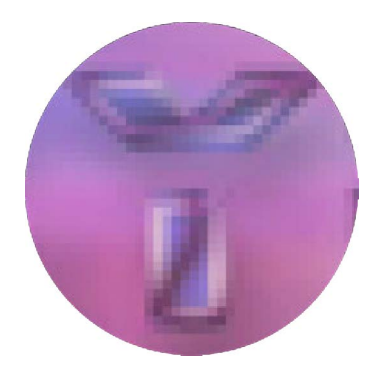

## G **Abbildung 11.2**

Jedes Pixel setzt sich aus drei Werten für die Farben Rot, Grün und Blau und dem Alphakanalwert zusammen. Ein Rotton kann z. B. die Werte R: 180, G: 101, B: 86 und Alpha: 255 (also deckend) haben.

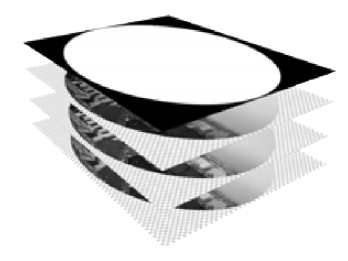

#### G **Abbildung 11.3**

Durch die Information im Alphakanal (hier die oberste Ebene) werden die Pixel in den einzelnen RGB-Kanälen transparent oder deckend gesetzt.

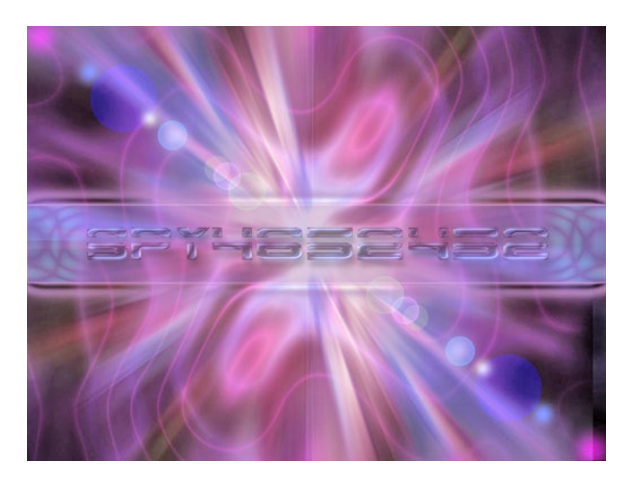

Jeder der vier Kanäle für Rot, Grün, Blau und Alpha kann, wenn er mit einer Farbtiefe von 8 Bit gespeichert wurde, 256 Grau- bzw. Transparenzabstufungen darstellen. Mit Bildmaterial, das mit einer Informationstiefe von 16 Bit pro Farbkanal bzw. für den Alphakanal erstellt wurde, lassen sich hochwertige 65.536 Abstufungen darstellen. Noch feiner sind die darstellbaren Nuancen bei 32-Bit-Material, das Sie in After Effects ebenfalls verarbeiten können.

Damit eine Datei mitsamt Alphakanal gespeichert werden kann, muss sie insgesamt eine Farbtiefe von mindestens 32 Bit aufweisen. Das entspricht der Einstellung Über 16 MIO. FARBEN bzw. TRILLIOnen Farben, die für einige Ausgabeformate in After Effects gewählt werden kann.

Im Alphakanal wird die Transparenzinformation immer als Graustufenbild gespeichert. Dabei entspricht der Schwarzwert des Graustufenbildes einer vollständigen Transparenz des Materials und der Weißwert der vollständigen Deckkraft. Enthält der Alphakanal hundertprozentiges Schwarz, wird in den RGB-Kanälen keine Bildinformation dargestellt, und das Bild ist transparent, also durchsichtig. Bei hundertprozentigem Weiß verhält es sich genau umgekehrt. Die Zwischenwerte werden als Grauwerte dargestellt und ebenfalls als Transparenz auf die RGB-Farbkanäle übernommen. Ob ein Bild in Teilen oder gänzlich transparent dargestellt werden soll, »merkt« sich der Alphakanal sozusagen pixelweise.

Andere Applikationen, andere Transparenzspeicherung: Da im Compositing mit Dateien aus unterschiedlichsten Applikationen gearbeitet wird, muss After Effects damit »leben«, verschiedene Arten der **Speicherung der Alphainformation** zu erkennen. In After Effects können Sie sowohl einen separaten Alphakanal verwenden, um innerhalb einer Komposition die Transparenzen eines Bildes oder Videos zu bestimmen, als auch einen schon in der Datei vorhandenen Alphakanal nutzen. Jede Ebene in einer After-Effects-Komposition kann einen Alphakanal, der im importierten Material enthalten ist, auch korrekt darstellen.

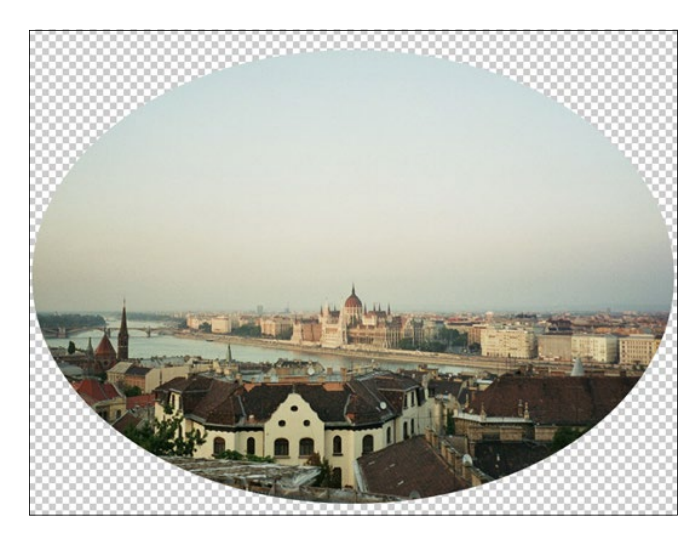

F **Abbildung 11.4**  Alle Kanäle zusammengemischt ergeben dieses Bild.

## **Separater Alphakanal**

Manche Programme unterstützen keinen in der Datei enthaltenen Alphakanal. Dieser kann dann als separate Datei erstellt und in After Effects mit der RGB-Datei kombiniert werden.

Über diese Möglichkeit lässt sich jede Bildebene, die Sie in After Effects verwenden, mit der Alphainformation einer anderen Datei kombinieren. Damit können Sie Bildbereiche auf der Grundlage einer – möglichst in Schwarzweiß angelegten – Bildebene freistellen. Den Alphakanal können Sie aus vielen anderen Applikationen als separate Datei exportieren. 3D-Programme bieten diese Option immer an.

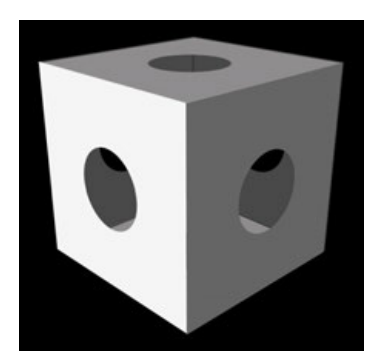

G **Abbildung 11.5**  Die Alphainformation in einer separaten Datei

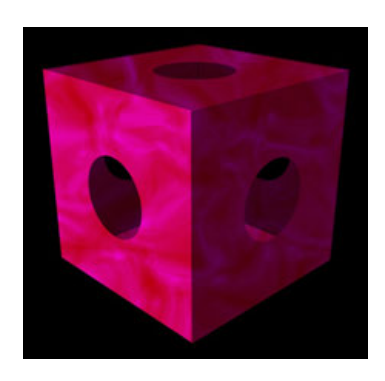

G **Abbildung 11.6**  Hier wurde die Alphainformation der Datei mit einem Bild kombiniert.

## **Direkter Alphakanal**

Der direkte Alphakanal wird auch als *Straight Alpha Channel* bezeichnet. Bei dieser Art der Speicherung wird die Alphainformation vollständig in einem separaten Kanal neben den RGB-Kanälen gespeichert. Eine in dieser Form gespeicherte Datei enthält also vier Kanäle. Die Farbinformation in den RGB-Kanälen wird durch die Alphainformation nicht verändert. Das hat den Vorteil, dass halbtransparente Flächen korrekt dargestellt werden.

Programme, die keine direkten Alphakanäle unterstützen, können so gespeicherte Transparenzinformationen nicht interpretieren und zeigen die Transparenzen nicht an. After Effects unterstützt sowohl den direkten als auch den integrierten Alphakanal.

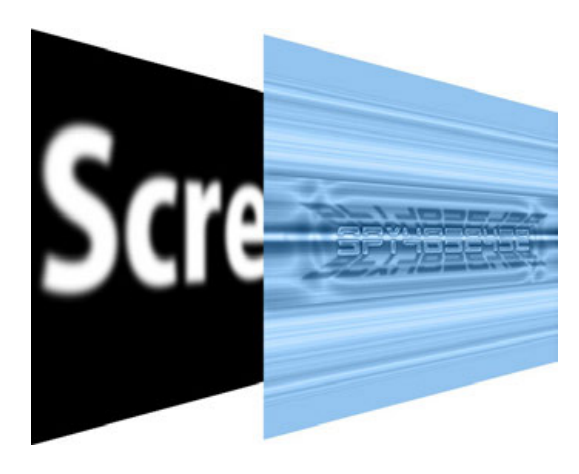

## **Integrierter Alphakanal**

Der integrierte Alphakanal wird auch als *Premultiplied Alpha Channel* bezeichnet. Auch bei Dateien mit integriertem Alphakanal wird die Transparenzinformation in einem gesonderten Kanal neben den RGB-Farbkanälen gespeichert. Zusätzlich wird die Transparenzinformation allerdings in die RGB-Kanäle eingerechnet. Vollkommen transparente Bereiche werden mit einer Farbe – meist Schwarz oder Weiß – vollfarbig dargestellt. Enthält die Datei auch halbtransparente Bereiche, wird die Farbe prozentual in die jeweiligen Pixel eingerechnet, d. h. für halbe Deckkraft 50 % der Farbe des Pixels und 50 % der eingerechneten Farbe. In den meisten Programmen wird die Transparenzinformation integriert gespeichert. Für Sequenzen aus 3D-Applikationen gilt dies in jedem Fall.

After Effects blendet beim Import von Dateien mit Alphainformationen bisweilen den Dialog Footage interpretieren ein. Wenn Sie wissen, in welcher Art die Alphainformation gespeichert wurde, wählen Sie dort eine der Optionen Direkt oder Integriert, wenn nicht, hilft der Button ERMITTELN  $\bullet$ .

#### **Abbildung 11.7** E

Bei der Speicherung mit direktem Alphakanal liegt die Alphainformation in einem separaten Kanal vor. Aus den sichtbaren RGB-Kanälen (hier zusammengemischt als ein Kanal dargestellt) kann die Transparenzinformation nicht abgeleitet werden.

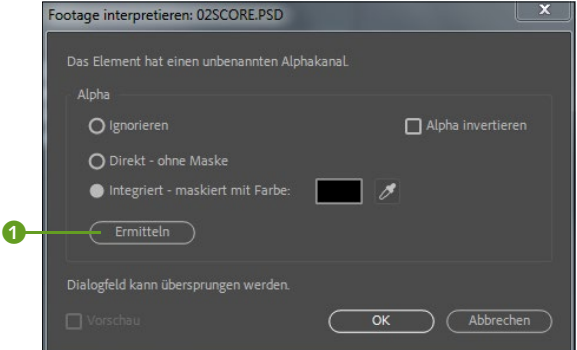

F **Abbildung 11.8** 

Beim Import von Dateien, die Alphainformationen enthalten, blendet After Effects bisweilen diesen Dialog ein.

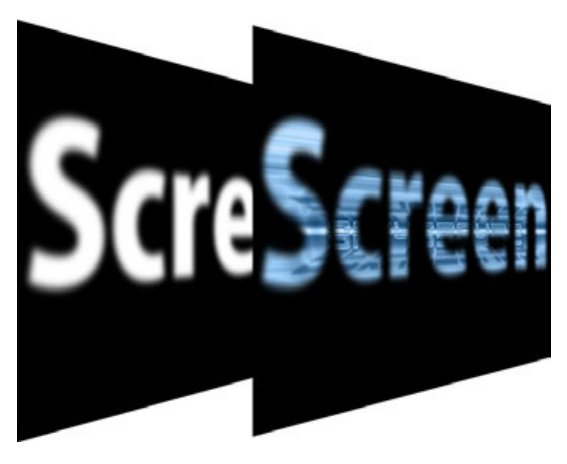

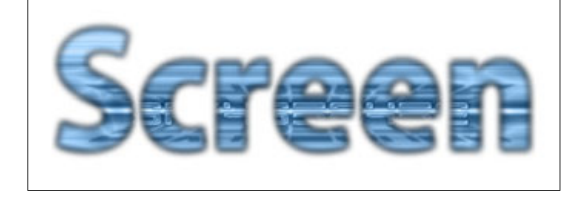

#### G **Abbildung 11.9**

Bei der Speicherung mit integriertem Alphakanal liegt der Alphakanal separat neben den RGB-Kanälen vor. In die RGB-Kanäle wurde die Alphainformation hier mit der Farbe Schwarz eingerechnet.

## **Alphakanal und Transparenz**

Wenn Sie mit Photoshop arbeiten, sehen Sie im Fenster Kanäle bei einer Datei, die einen Alphakanal enthält, den Alphakanal neben den RGB-Kanälen.

Arbeiten Sie in After Effects mit einer Farbtiefe von nur 8 Bit, stehen für jeden der vier Kanäle 8 Bit zur Verfügung. Es ist also genügend »Platz« für die Information im Alphakanal vorhanden.

Enthält Ihr importiertes Footage keinen Alphakanal oder ist die Farbtiefe des Footage geringer als die 32 Bit der vier Kanäle zusammen, legt After Effects für die Datei einen Kanal an, der mit weißer Farbe gefüllt ist. Damit wird die Datei als vollständig deckend definiert. Bei Dateien mit 16 oder 32 Bit Farbtiefe pro Kanal, für die Sie die entsprechende Farbtiefe im Projekt einstellen, ist noch mehr Platz für feine Abstufungen und bessere Detailgenauigkeit vorhanden.

#### G **Abbildung 11.10**

In diesem Beispiel wurde der integrierte Alphakanal falsch interpretiert. Am Rand des Schriftzugs ist daher noch die schwarze Farbe erkennbar, die bei der integrierten Speicherung verwendet wurde.

| Ebenen | Kanäle     | Pfade |          |  |
|--------|------------|-------|----------|--|
|        | <b>RGB</b> |       | $Strg+2$ |  |
|        | Rot        |       | $Strq+3$ |  |
|        | Grün       |       | $Strq+4$ |  |
|        | Blau       |       | $Strg+5$ |  |
|        | Alpha 1    |       | $Strq+6$ |  |

G **Abbildung 11.11**  In Photoshop ist der Alphakanal neben den RGB-Kanälen leicht zu entdecken.

In After Effects können Sie den Farbanteil eines jeden Kanals in einer Datei über das Kompositionsfenster anzeigen lassen. Auch die Alphainformation ist separat darstellbar. Unter der kleinen Schaltfläche 1 verbirgt sich ein Menü, in dem Sie den jeweiligen Kanal einzeln auswählen.

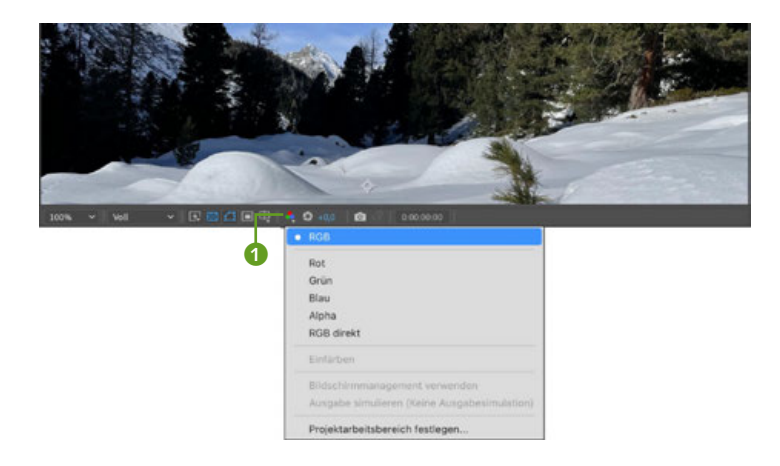

#### **Abbildung 11.12** E

Die Farbinformation können Sie für jeden Farbkanal einzeln anzeigen. Das Gleiche gilt für den Alphakanal.

## **11.1.2 Masken und Matten**

Um ein Bild oder Video mit Transparenz zu versehen, reduzieren Sie die Deckkraft. Es wird dann insgesamt durchscheinend oder ganz unsichtbar dargestellt. Um nur Teilbereiche eines Bildes unsichtbar oder durchscheinend und andere dagegen deckend zu gestalten, benötigen Sie Masken und Matten.

## **Masken und Matten in der traditionellen Filmtechnik**

Masken wurden ursprünglich in der Filmtechnik eingesetzt, um unerwünschte Bildteile in einem Film abzudecken und diese dann durch erwünschtes Bildmaterial zu ersetzen, z. B. um einen Bildvordergrund mit einem anderen als dem beim Filmdreh verfügbaren Hintergrund auszustatten. Dazu wurden ein Film für den Vordergrund und einer für den gewünschten Hintergrund gedreht. Um die beiden Filme in einem Endprodukt, dem Kinofilm, zu vereinen, mussten gewünschter Vorder- und Hintergrund miteinander kombiniert werden.

Da in der Realität nicht einfach ein im Hintergrund befindlicher Schornstein gesprengt werden kann, nur weil er im Film störend wirkt, wurde der störende Hintergrund bei der Filmnachbearbeitung mit einer festen, also unveränderlichen Maske abgedeckt und dann eine Kopie des Vordergrundfilms erstellt. Das Ergebnis war ein maskierter Vordergrundfilm. Für den Hintergrundfilm hingegen wurde der genau umgekehrte Teil abgedeckt und ebenfalls eine Kopie an-

#### **Deckkraft**

Mit der Deckkraft legen Sie fest, ob und wie stark durchscheinend oder opak (also deckend) Bildbereiche oder das gesamte Bild dargestellt werden. Beträgt die Deckkraft eines Bildes 100 %, ist es vollkommen deckend. Bei 0 % Deckkraft sind Bildbereiche oder das gesamte Bild unsichtbar. Dazwischenliegende Werte führen zu einem mehr oder weniger durchsichtigen Bild.

gefertigt. Die zwei entstandenen maskierten Kopien konnten nun in einer Endkopie zum fertigen Kinofilm zusammenkopiert werden.

Problematisch wird eine feste Maskierung, wenn ein beweglicher Vordergrund, beispielsweise ein Schauspieler, mit einem neuen Hintergrund kombiniert werden soll. Die Lösung hierfür wäre, für jedes Filmbild die Maske an die veränderte Vordergrundfigur anzupassen – ein sehr aufwendiges Unterfangen. Einfacher ist da die Verwendung einer beweglichen Maske, die sich selbst an die Silhouette des Schauspielers anpasst. Wird der Schauspieler vor einem einfarbigen Hintergrund aufgenommen, ist diese Situation gegeben. Dabei wird – auch heute noch – ein blauer oder grüner Hintergrund verwendet, der **Bluescreen** oder **Greenscreen**.

Anders als bei dem Verfahren mit einer festen Maske enthielt die maskierte Filmkopie eine Maske, die sich in jedem Filmbild an die Silhouette des Schauspielers anpasste. Eine solche Maske bewegt sich gewissermaßen und wird daher auch als **Wandermaske**  oder **Traveling Matte** bezeichnet. Also doch eine Matte … In After Effects sind die Bezeichnungen »Maske« und »Matte« noch einmal etwas anders zu verstehen.

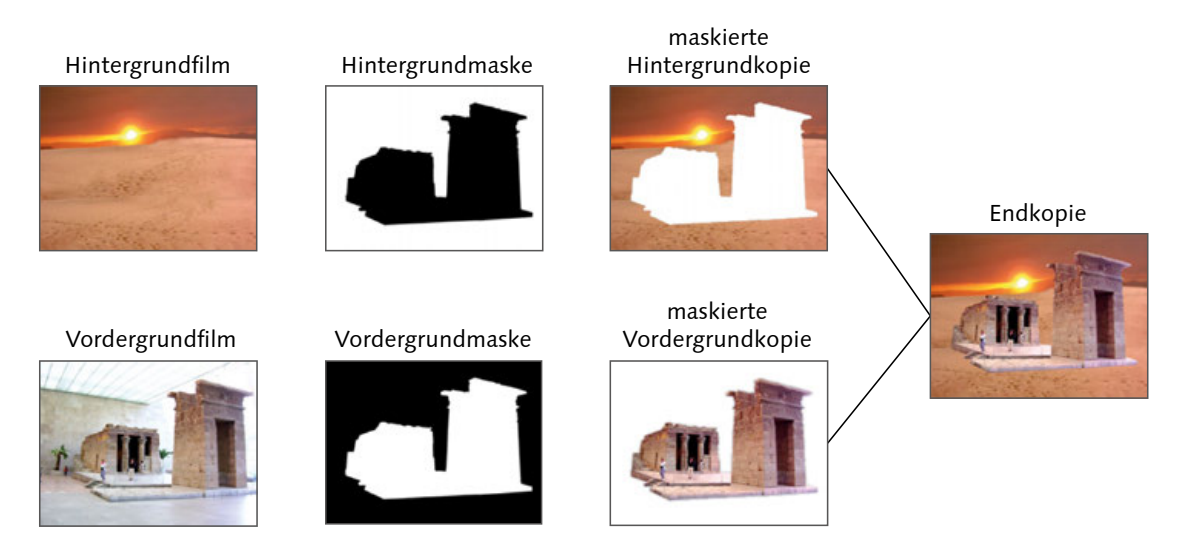

#### G **Abbildung 11.13**

Um den gewünschten Vorder- und Hintergrund miteinander zu kombinieren, werden Masken erstellt, die die entsprechenden Bereiche des Vorder- bzw. Hintergrundfilms abdecken. In einer Endkopie werden die gewünschten Bildinhalte miteinander kombiniert.

## **Maske**

Eine Maske dient dazu, Teilbereiche eines Bildes deckend oder transparent darzustellen. Eine Maske besteht aus einem geschlossenen Pfad, der auf einer Bildebene erstellt wird. Bildbereiche in-

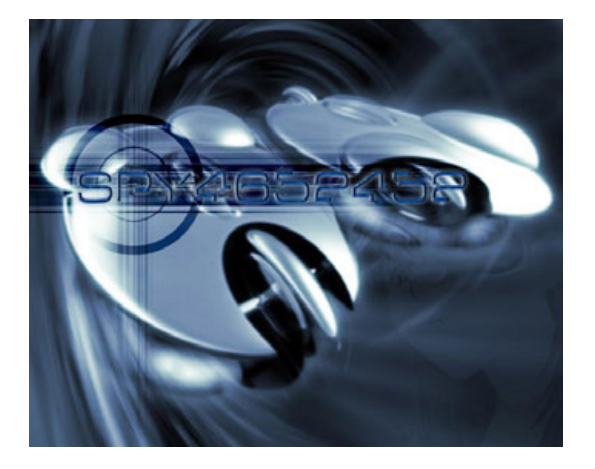

G **Abbildung 11.14**  Ein Bild ohne transparente Bereiche

nerhalb des Maskenpfads werden deckend dargestellt, sind also sichtbar; Bildbereiche außerhalb sind vollständig durchsichtig bzw. unsichtbar. Die Ränder der Maske können weich auslaufen.

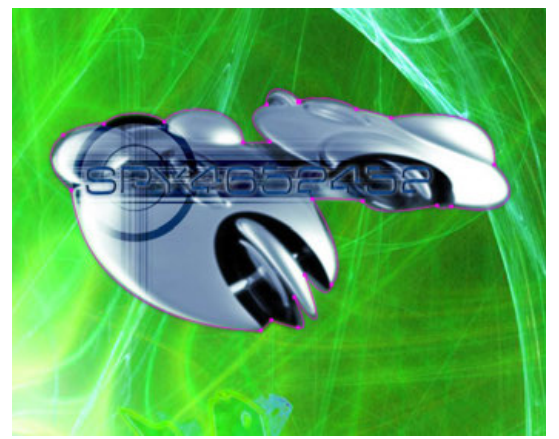

G **Abbildung 11.15**  Das Bild aus Abbildung 11.14 mit einem Maskenpfad

#### **Bluescreen**

Der Bluescreen ist ein blauer Hintergrund, vor dem eine Szene spielt. Bei der Nachbearbeitung des Materials kann die blaue Farbe mit entsprechenden Filtern transparent gesetzt werden (siehe auch Abschnitt 12.4, »Keying mit Green- oder Bluescreen«).

## **Matte**

Matten tragen die verschiedensten Bezeichnungen: *Track Mattes*, *Spur-Matten*, *Traveling Mattes*, *bewegte Masken*, *Luminanz-Matten* und *Alpha-Matten*. Egal, welcher Begriff Ihnen begegnet, Sie können immer von Folgendem ausgehen: Grundsätzlich ist eine Matte ein Bild, das als Transparenzinformation für ein anderes Bild dient. Es handelt sich hierbei beispielsweise um ein Schwarzweiß- oder Graustufenbild. Sie können aber auch einen Schwarzweiß- oder Graustufenfilm als Matte verwenden.

Um in einer anderen Ebene transparente Bildbereiche zu erzeugen, können Sie in After Effects sowohl die Alphainformation als auch die Helligkeitsinformation einer Matte-Ebene verwenden. Die Matte selbst wird dabei nicht dargestellt, sondern dient nur als Referenz (siehe Abbildung 11.16-11.18). Nutzen Sie die Alphainformation, ist die Farbe oder Helligkeit der Matte-Ebene egal. Beim Nutzen der Helligkeitsinformation wird mit Schwarzweißbildern bzw. -filmen gearbeitet, deren Graustufenwerte für mehr oder minder deckende Bereiche sorgen. So definieren Sie über totales Weiß absolut transparente und über totales Schwarz absolut deckende Bereiche, während 50 % Grau halbtransparente Bereiche erzeugt. Im Gegensatz zu Masken schaffen Sie mit Matten somit auch komplexe semitransparente Übergänge. Ob es sich bei der Matte-Ebene um eine Bilddatei, einen Film oder auch eine Textebene handelt, ist frei wählbar (Abbildung 11.19 und 11.20).

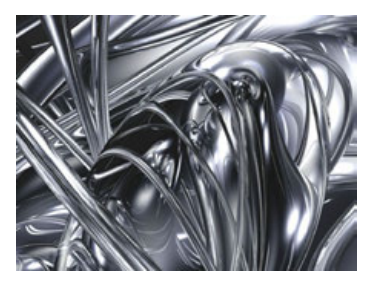

G **Abbildung 11.16**  Noch ein Bild ohne transparente Bereiche

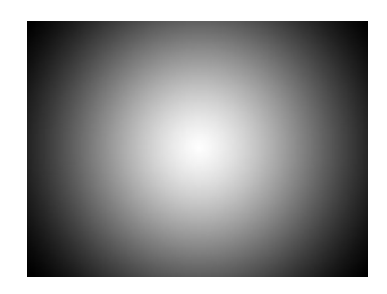

G **Abbildung 11.17**  Ein Graustufenbild, das als Matte verwendet werden kann. Weiße Pixel definieren volle Deckkraft, schwarze Pixel transparente Bildbereiche.

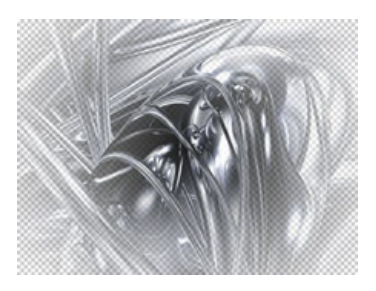

G **Abbildung 11.18** 

Hier das Ergebnis, wenn das Bild aus Abbildung 11.16 mit der Matte aus Abbildung 11.17 kombiniert wird. Das Raster im Hintergrund deutet die transparenten Bereiche an.

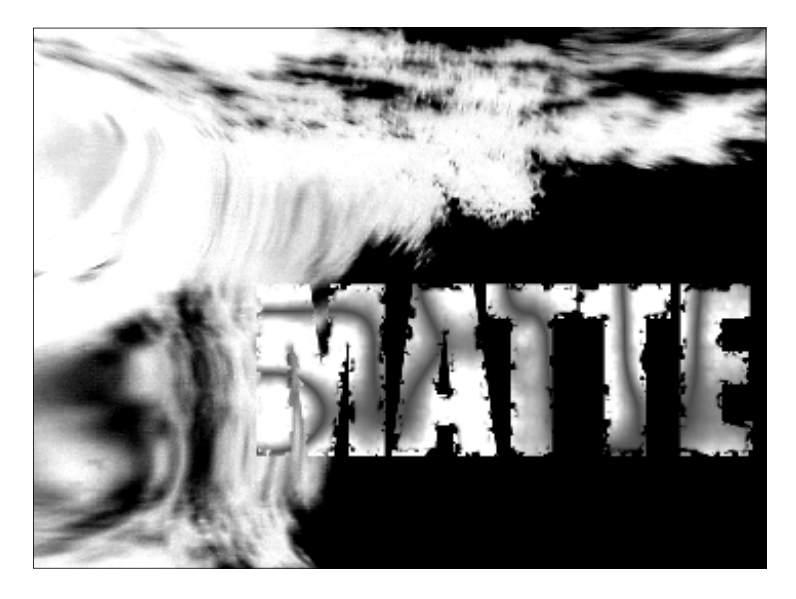

#### F **Abbildung 11.19**

Ein Graustufenfilm kann ebenfalls als Matte definiert werden. Hier ein Graustufenfilm mit Text, der als Matte für eine andere Bildebene dienen soll.

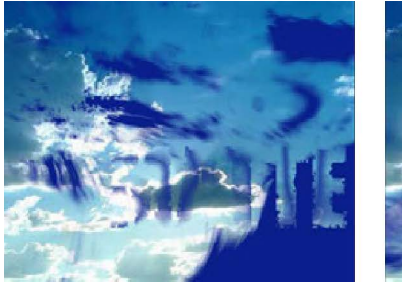

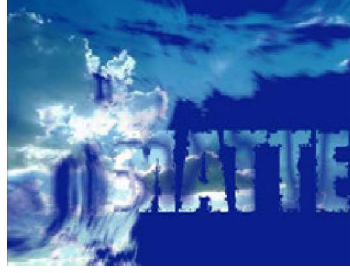

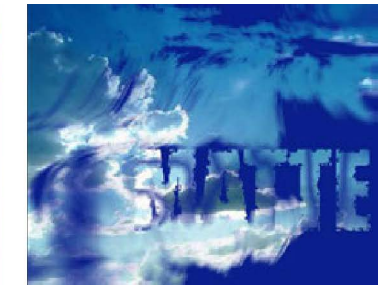

## G **Abbildung 11.20**

Der Graustufenfilm bewirkt als Matte dort Transparenzen, wo der Film kein hundertprozentiges Weiß enthält. Dort, wo es weiße Bereiche im Film gibt, wird hier ein Himmel sichtbar.

## **11.2 Matten und ihre Verwendung**

In diesem Abschnitt schauen wir uns an, wie Sie in After Effects Matten verwenden. Zunächst nutzen wir die Alphawerte einer Matte- Ebene zum Erzeugen von Transparenzen in einer anderen Ebene und anschließend die Helligkeitswerte.

## **11.2.1 Alpha-Matte erstellen**

Dieses Beispiel zeigt Ihnen, wie Sie über eine Alpha-Matte Videomaterial innerhalb eines Textes darstellen. Dazu geben Sie den Text als Transparenzinformation für das Video an.

## **Schritt für Schritt Das Bild im Text**

Importieren Sie aus dem Ordner 11\_Masken/Alphamatte die Dateien »hintergrund.jpg« und »fuellebene.mp4«. Legen Sie eine HDTV-Komposition in der Größe 1.920 × 1.080 mit einer Dauer von 6 Sekunden an. Ziehen Sie die Dateien in den linken Bereich der Zeitleiste. Erstellen Sie mit dem Text-Werkzeug eine Textebene, und tippen Sie SYNTHESE ein. Wählen Sie eine recht große Textgröße über die Zeichen-Palette.

## **1 Ebenen anordnen**

Für die Arbeit mit Matten sind mindestens zwei Ebenen nötig: eine Matte-Ebene und eine Füllebene. Außerdem können Sie einen Hintergrund hinzufügen. Die Matte-Ebene besteht in unserem Fall aus der selbsterstellten Textebene, die mit dem Inhalt eines Bildes bzw. eines Movies gefüllt werden soll.

Um das Ergebnis in früheren Versionen von After Effects zu erzielen, war es erforderlich, eine strikte Reihenfolge einzuhalten, indem die Matte-Ebene immer direkt über der Füllebene platziert werden musste. Mit Version 23 besteht nun die Möglichkeit, die Matte-Ebene frei im Ebenenstapel anzuordnen, was insbesondere bei komplexen Kompositionen von Vorteil sein kann. Wenn sie allerdings mit Kollegen zusammenarbeiten, die den alten Weg gewohnt sind, so führt diese freie Ebenenzuweisung sicher zu Missverständnissen. Ich empfehle, die Ebenen klassisch anzuordnen, unten die Füllung, darüber die Matte – und zwar so lange, bis Sie feststellen, dass in Ihrer aktuellen Komposition der neue Weg von Vorteil wäre.

Bei unserem Projekt kommt natürlich noch der Hintergrund dazu, der liegt dann ganz unten und es ergibt sich eine Anordnung wie in Abbildung 11.21.

Die benötigten Dateien für diesen Workshop finden Sie unter Beispielmaterial/ 11\_Masken/Alphamatte.

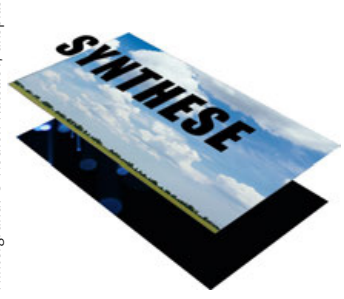

G **Abbildung 11.21** 

Die oberste Textebene dient als Alpha-Matte für die darunterliegende Füllebene. Ganz unten können Sie ein Hintergrundbild hinzufügen.

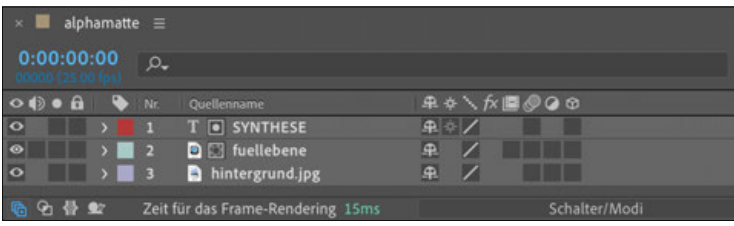

#### F **Abbildung 11.22**

In der Zeitleiste ordnen Sie die Matte-Ebene, hier den Text, ganz oben an. Darunter liegen die Füllebene und der Hintergrund.

## **2 Alpha-Matte festlegen**

Im unteren linken Bereich der Zeitleiste befindet sich der Button EBENENMODIFENSTER <sup>2</sup>, mit dem Sie das entsprechende Fenster ein- oder ausblenden. Sie können dazu auch die Schaltfläche Schal-TER/MODI verwenden. Unter dem Listeneintrag BEWEGTE MASKE wählen Sie den Text für den Film als Alpha-Matte aus. Klicken Sie dazu in der Füllebene auf den Eintrag Keine Maske und wählen Sie im Einblendmenü den Eintrag SYNTHESE, also unsere Textebene.

Automatisch wird unsere Matte-Ebene unsichtbar gestellt, wie Sie auch am nicht vorhandenen Augen-Symbol <sup>1</sup> der Ebene erkennen. Auch das Augen-Symbol der Füllebene hat sich automatisch geändert, und rechts wird der Schalter Alpha-Maske ausgewählt **6** angezeigt.

## **After-Effects-Text als Matte**

In After Effects erstellte Textebenen lassen sich ebenfalls als Matten für Videos verwenden. Zum Erstellen von Text in After Effects siehe Kapitel 9, »Texte erstellen und animieren«.

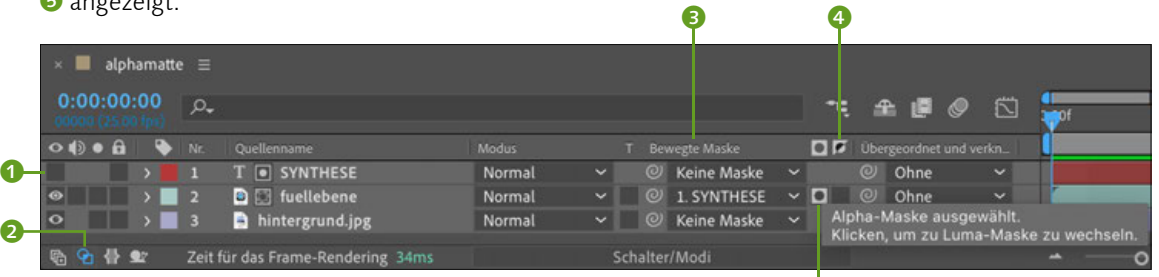

#### G **Abbildung 11.23**

Unter dem Listeneintrag BEWEGTE MASKE definieren Sie die Textebene als Alpha-Matte für die Füllebene.

Verschieben Sie jetzt die Matte-Ebene gemeinsam mit der Füllebene ein Stück über dem Hintergrund. Markieren Sie dazu beide Ebenen in der Zeitleiste. Wenn Sie nur eine der beiden Ebenen auswählen, verschieben Sie damit entweder den Bildinhalt im Text oder die Matte über dem Bildinhalt.

Probieren Sie vielleicht auch einmal den Schalter Maske umkehren rechts neben Alpha-Maske 4, und betrachten Sie das Ergebnis. Falls Sie alles rückgängig machen wollen, wählen Sie den Listeneintrag KEINE BEWEGTE MASKE und klicken für den Text auf das Augen-Symbol.

#### **Bewegte Maske**

e

*Track Matte* ist ein anderer Ausdruck für eine bewegte Maske. Obwohl »Track Matte« oft für eine sich bewegende Matte steht, muss sie sich in After Effects nicht bewegen.

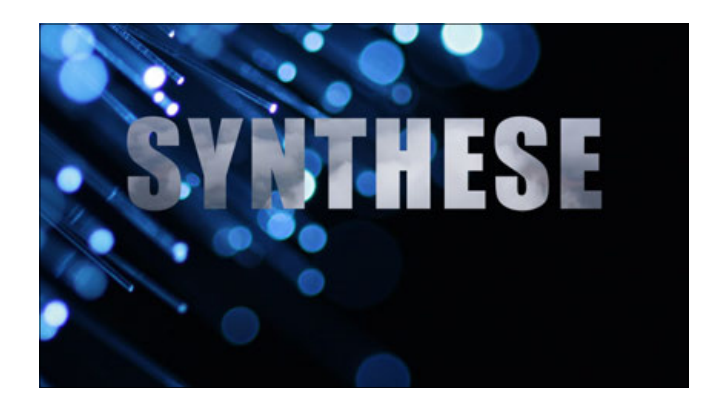

## **11.2.2 Luminanz-Matte erstellen**

Eine Luminanz-Matte ist dann gegeben, wenn die Helligkeitswerte einer Bildebene als Quelle für die Transparenzeinstellung in einer anderen Ebene verwendet werden. Es bietet sich daher an, als Matte ein Schwarzweißbild oder eine Graustufendatei bzw. einen Graustufenfilm zu verwenden. Dies kann beispielsweise ein Film zum Trennen der Vordergrund- von den Hintergrundbereichen eines Films sein.

Das Verfahren, eine Luminanz-Matte herzustellen, ist dasselbe wie das im vorigen Abschnitt beschriebene. Als einzigen Unterschied klicken Sie auf den Schalter Alpha-Maske ausgewählt, dieser ändert nun seinen Status in Luma-Maske ausgewählt. Auch hierbei haben

Sie die Möglichkeit, die Maske zu invertieren, wobei dann nicht die schwarzen Pixel als Transparenzwerte verwendet werden, sondern umgekehrt die weißen.

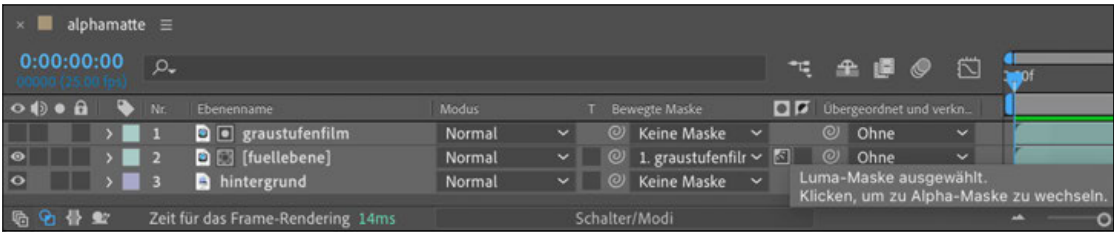

#### G **Abbildung 11.25**

**Abbildung 11.24** E

**Effekte als Matte**

tionsmöglichkeiten.

sichtbar.

Das Ergebnis: Das Bild der Füllebene ist im Text der Matte-Ebene

Sie können auch Effekte, einer Ebene als Graustufenfilm verwenden, beispielsweise die Generieren-Effekte Zellmuster, Radiowellen, Gewitter oder den Effekt Fraktales Rauschen aus der Effektkategorie Rauschen und Korn. Damit ergeben sich interessante Kombina-

In der Zeitleiste platzieren Sie die Matte-Ebene über der Füllebene, ganz wie bei der Erstellung einer Alpha-Matte.

## **11.2.3 Matte animieren**

Während in einem Bild mit direktem oder integriertem Alphakanal die RGB-Kanäle mit dem Alphakanal in einer Datei verbunden sind, lässt sich die Matte im Nachhinein unabhängig von den RGB-Kanälen animieren oder austauschen.

Zur Animation einer Matte-Ebene stehen Ihnen alle Animationsmöglichkeiten von After Effects zur Verfügung. Probieren Sie doch einfach einmal aus, die Matte-Text-Ebene, die Sie im vorangegangenen Workshop verwendet haben, mit einer der Transformieren-Eigenschaften z. B. per Position oder per Rotation zu animieren, oder fügen Sie einer After-Effects-Textebene einen Animator hinzu, um Texteigenschaften zu variieren. Achten Sie dabei darauf, dass sich der Matte-Text nicht außerhalb der Grenzen der Füllebene befindet, da er sonst angeschnitten erscheint.

## **11.2.4 Transparenz erhalten**

Einen Beitrag zur Verwirrung leistet eventuell der Schalter Transparenz erhalten, den wir uns hier etwas genauer anschauen. Der Schalter befindet sich im EBENENMODIFENSTER, das Sie gegebenenfalls über den entsprechenden Button  $\bullet$  einblenden. In der Zeitleiste von After Effects müssen sich mindestens eine Textebene und ein Video oder eine Bildebene befinden. Der Text muss dabei **unterhalb** der Bildebene platziert sein.

Anschließend können Sie in der Spalte »T« 2 die Option Transparenz erhalten für die über dem Text befindliche Bildebene aktivieren. Deckende Bereiche des Bildes werden anschließend nur dann angezeigt, wenn sie sich mit deckenden Bereichen der darunterliegenden Ebene oder Ebenen überlappen.

Wenn Sie weitere Ebenen unter der aktivierten Bildebene platzieren, werden weitere Teile der Bildebene sichtbar.

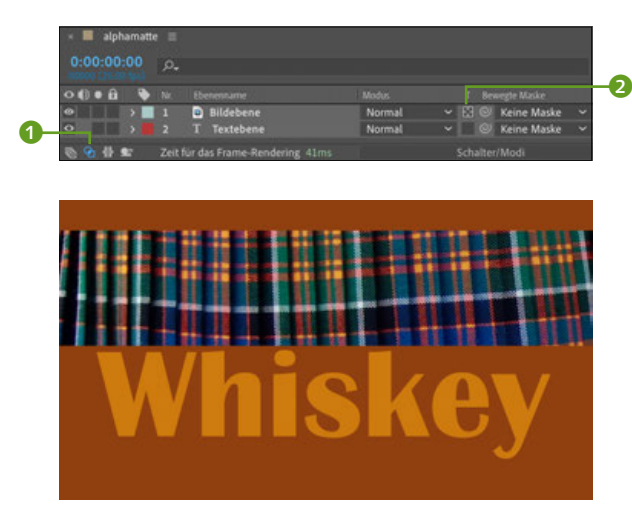

G **Abbildung 11.27**  Eine Bildebene und eine Textebene wurden in der Zeitleiste übereinander platziert.

#### **Traveling Mattes**

Animierte Matten werden in After Effects auch *Traveling Mattes* genannt. Die Bezeichnung stammt aus einem weiter oben beschriebenen Maskierungsverfahren beim Film.

#### F **Abbildung 11.26**

Aktivieren Sie die Option Transparenz erhalten in der Spalte »T«, damit deckende Bereiche der Bildebene in deckenden Bereichen der Textebene sichtbar sind.

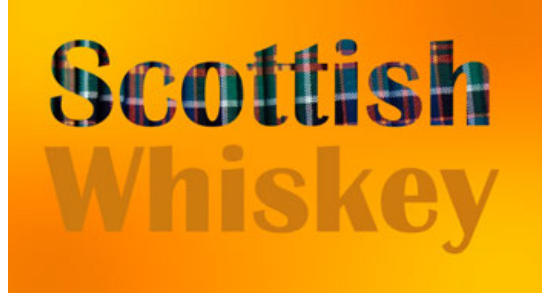

#### G **Abbildung 11.28**  Das Ergebnis, wenn die Option Transparenz erhalten aktiviert wurde

## **11.3 Masken: Schon wieder Pfade**

Eine Maske definiert wie eine Matte transparente und deckende Bereiche eines Bildes.

Ein **Maskenpfad** wird entweder als offener oder geschlossener Pfad erstellt. Damit eine Maske die Transparenz einer Ebene beeinflusst, muss sie geschlossen sein. In diesem Fall sind die Bereiche innerhalb des Pfads deckend, die äußeren transparent, durchsichtig dargestellt. In After Effects können Sie eine Vielzahl an Masken auf einer Ebene anlegen.

Mit Hilfe von Masken fügen Sie einem Material, das keinen Alphakanal enthält, transparente Bereiche hinzu. Ebenso ist das bei Material möglich, das bereits transparente Bereiche enthält.

Sobald Sie eine oder mehrere Masken erstellt haben, stehen Ihnen weitreichende Bearbeitungsmöglichkeiten offen: Sie können die Form jeder Maske im Nachhinein verändern und animieren, die Maske an ihren Rändern weichzeichnen und durch unterschiedliche Deckkrafteinstellungen für mehrere Masken mehrere Teilbereiche eines Bildes ein- und ausblenden.

Über Maskenmodi lassen Sie Masken miteinander interagieren, was die Darstellung der sichtbaren Bildbereiche beeinflusst. Sie können Alphakanäle und Text in Masken konvertieren (mehr dazu in Abschnitt 11.3.6 unter »Die Option Pausstift« und in Abschnitt 9.8.3 unter »Formen und Masken aus Text erstellen«). Sehr wichtig ist auch die Verwendung der Maskenpfade als Referenzpfad für bestimmte Effekte und Text.

Masken nutzen Sie außerdem, um die Wirkung von Effekten, die Sie auf eine Ebene angewendet haben, auf Teilbereiche zu beschränken. Wie das geht, erfahren Sie im Abschnitt 12.1.1, »Effekte per Masken auf Teilbereiche beschränken«.

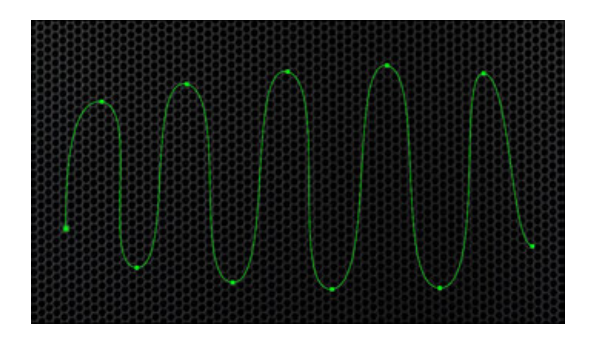

## G **Abbildung 11.29**

Offene Maskenpfade verwenden Sie als Referenz für Effekte und Text; sie schaffen aber keine transparenten Bildbereiche.

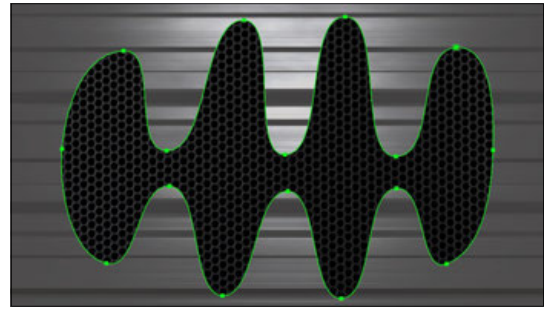

G **Abbildung 11.30**  Geschlossene Maskenpfade definieren transparente und deckende Bildbereiche.

Zu guter Letzt lassen sich Maskenpfade in Bewegungspfade umwandeln oder umgekehrt und dienen so auch als Referenzpfad für Ebenen. Zu Bewegungspfaden finden Sie Informationen in Abschnitt 8.2, »Räumliche Interpolation und Bewegungspfade«.

## **11.3.1 Masken erstellen und bearbeiten**

Ihnen stehen sieben Wege offen, Masken zu kreieren:

- 1. mit den Masken- oder Form-Werkzeugen (wie im folgenden Workshop erklärt)
- 2. Alphakanäle in Masken konvertieren
- 3. numerisch mit der Maskenform-Dialogbox
- 4. Text in Masken konvertieren (siehe Abschnitt 9.8)
- 5. Mit der Option Pausstift (siehe Abschnitt 11.3.6)
- 6. Pfade aus Illustrator oder Photoshop verwenden (siehe Kapitel 18)
- 7. mit dem Grafiktablett

Wie Sie mit den Masken- oder Form-Werkzeugen Masken und Maskenpfade erzeugen, erfahren Sie im folgenden Workshop.

## **Schritt für Schritt Einfache Maskenformen erstellen**

Um mit Maskenpfaden umgehen zu lernen, ist es am besten, mit wenigen und einfachen Maskenformen zu beginnen.

## **1 Vorbereitung**

Importieren Sie zunächst ein Bild, das Sie maskieren möchten, und ziehen Sie es in die Zeitleiste. In der Werkzeugpalette stehen Ihnen erst einmal fünf einfache Möglichkeiten für die Erstellung von Maskenpfaden zur Verfügung. Sie finden dort Werkzeuge für rechteckige, ovale bis hin zu sternförmigen Masken und für offene oder geschlossene freie Maskenformen.

## **2 Rechteckige und ovale Masken**

Wählen Sie in der Werkzeugpalette das Werkzeug für rechteckige Maskenformen. Wichtig ist, die zu maskierende Ebene jetzt zuerst zu markieren, da Sie sonst eine neue Formebene kreieren; doch Formebenen sind erst später ein Thema. Markieren Sie also die zu maskierende Ebene, und ziehen Sie bei gedrückter Maustaste ein Rechteck im Kompositionsfenster auf. Damit erstellen Sie einen geschlossenen Maskenpfad, der standardmäßig gelb dargestellt wird. Wie Sie sehen, wird die Ebene nun innerhalb des Maskenpfads an-

#### **Neue Maske, neue Farbe**

Jede neue Maske erhält eine neue Farbe. Dies liegt am Häkchen unter Bearbeiten • Voreinstellungen • Erscheinungsbild bei Neue Farbe für jede neue Maske.

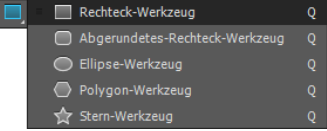

## G **Abbildung 11.31**

Halten Sie die Maustaste auf dem Rechteck-Werkzeug gedrückt, um im Menü weitere Masken-Werkzeuge auszuwählen.

gezeigt und außerhalb transparent gestellt, so dass die Hintergrundfarbe Ihrer Komposition sichtbar wird.

Um eine elliptische Maske hinzuzufügen, wechseln Sie das Werkzeug, indem Sie mit gedrückter Maustaste länger auf das Rechteck-Werkzeug zeigen. Wiederholen Sie dann die oben genannten Schritte. Um schnell zwischen den verschiedenen Werkzeugen zu wechseln, drücken Sie die Taste (Q).

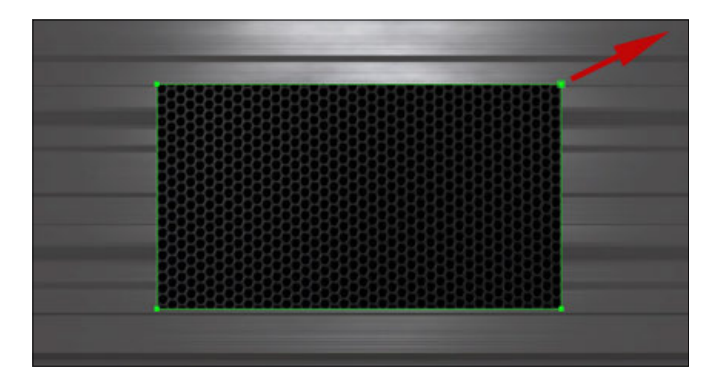

## **3 Weitere Maskenformen**

Die Maskenformen abgerundetes Rechteck, Polygon-Werkzeug und Stern-Werkzeug erstellen Sie grundsätzlich wie die anderen beiden Maskenformen. Beim Stern-Werkzeug können Sie den Stern noch mit spitzeren oder stumpferen Zacken ausstatten. Dazu ziehen Sie zunächst bei gedrückter Maustaste die Sternmaske auf und nehmen dann die Taste (Strg) hinzu. Ziehen Sie nun weiter die Form auf, bleibt der Stern in seiner Größe bestehen; nur die Zacken ändern sich.

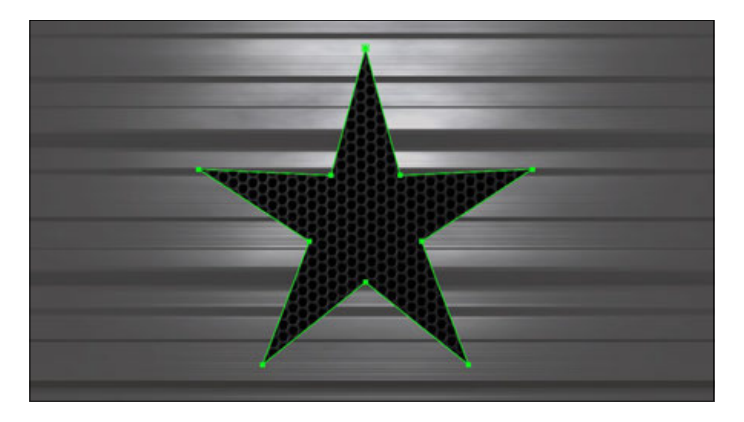

**4 Offene und geschlossene Masken**

Um einen frei geformten offenen oder geschlossenen Maskenpfad anzulegen, benötigen Sie das Zeichenstift-Werkzeug.

## **Abbildung 11.32** E

Bei gedrückter Maustaste ziehen Sie eine Maske im Kompositionsfenster auf. Das kleine Kreuz in der Mitte stellt den Maskenmittelpunkt dar.

#### **Masken proportional skalieren**

Um eine Maske proportional zu skalieren, ziehen Sie sie auf und drücken währenddessen die  $\sqrt{6}$ -Taste. Wenn Sie zusätzlich die (Strg)-Taste verwenden, wird die Maske außerdem von ihrem Mittelpunkt her aufgezogen. Dieser liegt beim Erstellen der Maske genau dort, wo Sie zuerst ins Bild geklickt haben. Sternund polygonförmige Masken werden standardmäßig immer proportional und vom zuerst geklickten Punkt her aufgezogen.

**Abbildung 11.33** E Zu den neuen Maskenformen gehört die Sternform.

Markieren Sie die zu maskierende Ebene, und klicken Sie mit dem Zeichenstift-Werkzeug darauf. Es entsteht ein erster Maskenpunkt. Klicken Sie mit etwas Abstand dazu weitere Male, um einen Pfad zu zeichnen. Die Pfadsegmente bestehen standardmäßig aus Geraden. Möchten Sie einen Maskenpfad mit Bézier-Kurven anlegen, ist nichts weiter nötig, als an jedem neu erstellten Punkt bei gedrückter Maustaste zu ziehen. Mit der aus dem Punkt gezogenen Tangente biegen Sie den Maskenpfad. Der Pfad wird erst dann geschlossen und maskiert die Ebene, wenn Sie **ein weiteres Mal** auf den **ersten** Maskenpunkt klicken.

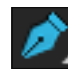

G **Abbildung 11.34** 

Mit dem Zeichenstift-Werkzeug erstellen Sie offene und geschlossene Maskenpfade.

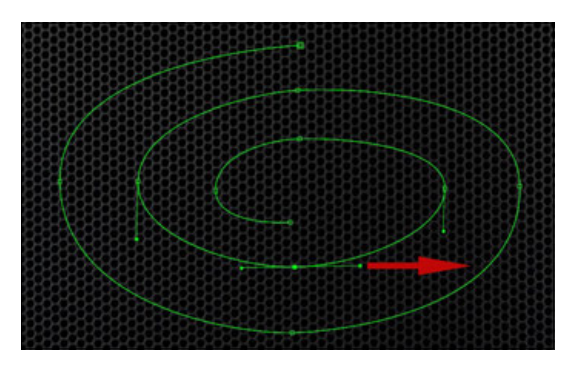

G **Abbildung 11.35** 

Wenn Sie bei gedrückter Maustaste an einem Maskenpunkt ziehen, entstehen Tangenten, über die sich der Pfad biegen lässt.

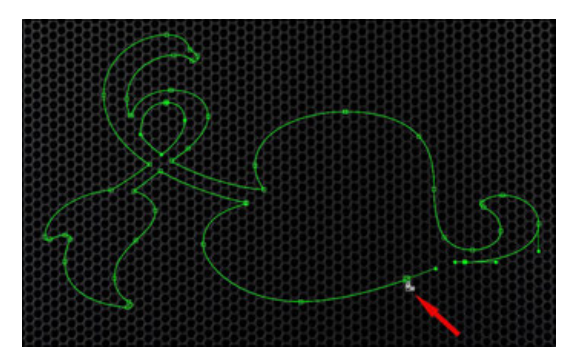

## G **Abbildung 11.36**

Ein kleiner Kreis neben dem Zeichenstift-Werkzeug zeigt, dass der Maskenpfad beim Klick auf den zuerst gesetzten Maskenpunkt geschlossen wird.

Sie wundern sich vielleicht, warum ein Pfad als offene Maske, die keine Transparenzen definiert, geschaffen werden kann. Das liegt daran, dass Maskenpfade auch als Referenz für Effekte, Texte und Ebenen dienen können. Allerdings eignen sich dafür sowohl geschlossene als auch offene Pfade.

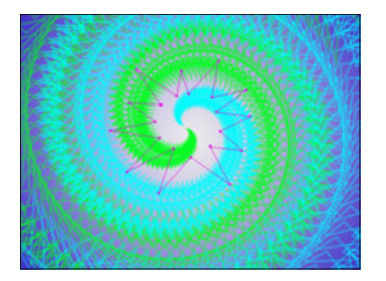

G **Abbildung 11.37**  Der Effekt Radiowelle bedient sich der Maskenform, um daraus sich ausbreitende Wellen zu generieren.

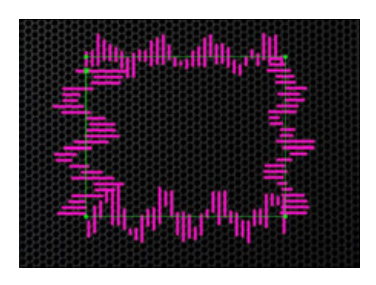

G **Abbildung 11.38**  Der Effekt Audio-WELLENFORM stellt hier die Audiodaten einer

pfads dar.

Tondatei entlang eines Masken-

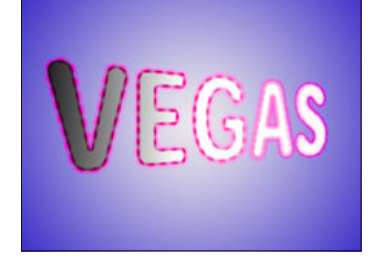

G **Abbildung 11.39**  Der Effekt Vegas orientiert sich in diesem Beispiel an einem Maskenpfad.

#### **Masken ein- und ausblenden**

Masken blenden Sie über den Button Masken anzeigen im Kompositionsfenster (vierter Button von links) ein und aus.

Die benötigten Dateien für diesen Workshop finden Sie unter Beispielmaterial/ 11\_Masken/Scherenschnitt.

#### **Abbildung 11.40** E

Die Datei »chinoise« benötigen Sie dreimal in der Komposition benötigt – als Vorder-, Mittel- und Hintergrund.

## **Bearbeitung von Masken: Maskenpfade und Maskenpunkte**

Wie Sie schon gesehen haben, ist es möglich, mehr als eine Maske pro Ebene anzulegen. Auf den nächsten Seiten erfahren Sie schrittweise in einem Workshop, wie Sie mit Maskenpfaden und Maskenpunkten umgehen. Mit dem Zeichenstift-Werkzeug arbeiten Sie wie mit einer Schere, die Formen aus Papier ausschneidet. Doch vorher schauen wir noch in die Voreinstellungen.

Seit CS5 können Sie in After Effects die Größe der Pfadpunkte einstellen. Gehen Sie also den Weg BEARBEITEN · VOREINSTELLUNgen • Allgemein, und setzen Sie den Wert bei Wegpunkt- und Griffgrösse entsprechend Ihren Anforderungen, z. B. auf 5 oder 7.

Die Größe der Pfadpunkte betrifft auch Bewegungspfade. Allerdings werden die Anfasser im Diagrammeditor zur Geschwindigkeitssteuerung nicht beeinflusst und bleiben weiterhin winzig.

Übrigens: Sie müssen Pfadpunkte nicht haargenau treffen. Es genügt, in der Nähe des Punkts zu klicken.

## **Schritt für Schritt Scherenschnitt – Maskenpfade**

Schauen Sie sich zuerst das Movie »Scherenschnitt.mp4« aus dem Ordner 11\_Masken/Scherenschnitt an, das wir neu erstellen werden.

## **1 Vorbereitung**

Importieren Sie anschließend aus demselben Ordner die Dateien »chinoise.psd«, »geisha1.psd« und »geisha2.psd«. Legen Sie eine Komposition in der Größe 768 × 576 mit einer Dauer von 12 Sekunden an. Die Dateien »geisha1« und »geisha2« habe ich bereits freigestellt. Die Datei »chinoise« werden wir als Nächstes so ausschneiden, dass wir daraus eine Vordergrund-, eine Mittelgrund- und eine Hintergrundebene erhalten. Dazu benötigen wir »chinoise« dreimal in der Zeitleiste. Nennen Sie die Ebenen »chinoise HG« für den Hintergrund, »chinoise MG« für den Mittel- und »chinoise VG« für den Vordergrund.

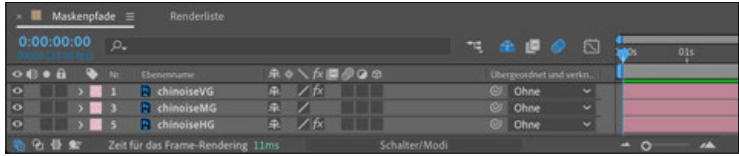

## **2 Erste Vordergrundmaske zeichnen**

Zum Erstellen einer freien Maskenform verwenden Sie das Zeichenstift-Werkzeug. Setzen Sie damit einen Maskenscheitelpunkt nach dem anderen, um einen Maskenpfad zu definieren.

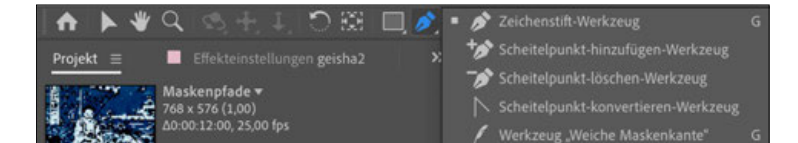

#### G **Abbildung 11.41**

Einen freien Maskenpfad erstellen Sie mit dem Zeichenstift-Werkzeug und bearbeiten ihn mit den anderen Werkzeugen im Einblendmenü.

Zeichnen Sie mit dem Zeichenstift-Werkzeug zuerst einen Pfad um die sitzende Figur im Vordergrund. Achten Sie darauf, nicht zu viele Maskenscheitelpunkte zu verwenden. Wenn die Rundungen jetzt noch nicht hundertprozentig an die Kontur angepasst sind, macht das nichts. Das lässt sich später noch korrigieren. Es ist sinnvoll, die Punkte auf markante Eckpunkte im Bild zu setzen. Sie können dabei die Darstellungsgröße zoomen, indem Sie z. B. mit dem Zoom-Werkzeug ins Bild klicken.

Wenn Sie einen Maskenscheitelpunkt setzen und dann gleichzeitig ziehen, erhalten Sie zwei miteinander verbundene Tangenten, mit denen Sie den Pfad biegen können. Um die Tangenten einzeln zu bearbeiten, klicken und ziehen Sie mit dem Cursor am Endpunkt der Tangente und drücken gleichzeitig die Taste (Strg). Wie Sie sicher bemerkt haben, hat sich dabei der Cursor geändert. Das Scheitelpunkt-konvertieren-Werkzeug dient dazu, zwischen Eck- und Kurvenpunkt umzuschalten, wenn Sie auf einen Maskenscheitelpunkt klicken. Ziehen Sie damit an einer Tangente, wird diese von einer verbundenen zu zwei einzeln bearbeitbaren Tangenten umgeschaltet. Wenn Sie die Maustaste über dem Zeichenstift-Werkzeug in der Werkzeugpalette gedrückt halten, finden Sie auch sämtliche anderen Pfad-Werkzeuge. Sie können die Werkzeuge übrigens auch auf Bewegungspfade anwenden.

#### **Tastenzauber**

Mit der Taste (G) wechseln Sie schnell zum Zeichenstift. Drücken Sie die Taste (G) erneut, aktivieren Sie das Werkzeug Weiche Maskenkante; weitere Informationen dazu lesen Sie weiter in Abschnitt 11.3.4, »Werkzeug ›Weiche Maskenkante‹«. Mit der Taste (V) wechseln Sie wieder zum Auswahl-Werkzeug.

## **Alle Pfad-Werkzeuge schnell wechseln**

Um zwischen allen für die Pfadbearbeitung verfügbaren Werkzeugen wechseln zu können, **deaktivieren** Sie in den Voreinstellungen unter Allgemein den Eintrag Mit dem Kurzbefehl für das Zeichenstift-Werkzeug wird zwischen dem Zeichenstift- und Weiche-Maskenkante-Werkzeug gewechselt. Danach schalten Sie mit (G) alle Pfad-Werkzeuge durch.

#### **Ansicht verschieben**

Mit der Leertaste blenden Sie unabhängig davon, welches andere Werkzeug gerade ausgewählt ist, temporär das Hand-Werkzeug ein, um die Ansicht im Kompositionsfenster zu verschieben.

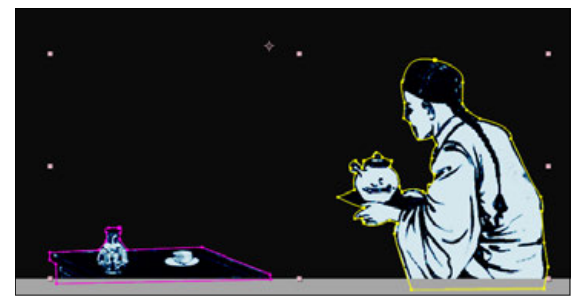

G **Abbildung 11.42** 

Für den Vordergrund schaffen Sie zwei Masken – eine für den Tisch, eine für die Figur -, die hier unterschiedlich eingefärbt sind.

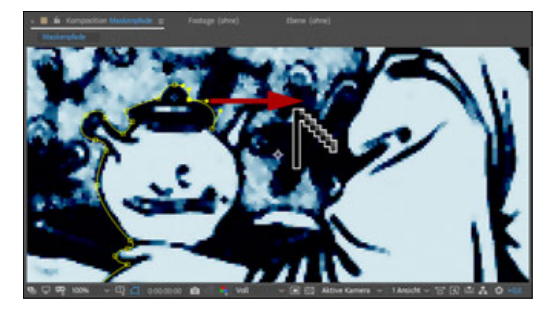

G **Abbildung 11.43** 

Die Tangenten eines Maskenscheitelpunkts schalten Sie mit dem Scheitelpunkt-konvertieren-Werkzeug von verbundenen in unabhängige Tangenten um.

#### **Masken und Grafiktablett**

Freie Maskenformen zeichnen Sie komfortabel mit einem Grafiktablett. Es bedarf allerdings einiger Gewohnheit, wenn Sie bisher nur mit der Maus gearbeitet haben.

## **Masken auswählen und löschen**

Natürlich können Sie ungeliebte Masken entfernen: Öffnen Sie die Eigenschaft Masken in der Zeitleiste. Wenn Sie dort die Maske markieren, werden alle Maskenpunkte ausgewählt. Drücken Sie dann die (Entf)- Taste, um alle Punkte zu löschen. Genauso entfernen Sie auch markierte Maskenpunkte aus dem Pfad.

Schließen Sie die Maske durch einen Klick auf den ersten Maskenpunkt. Wenn Sie die darunterliegenden Ebenen ausblenden, können Sie die freigestellte Figur bewundern. Außer der Figur wurde alles ausgeblendet, auch der Tisch, um den wir uns später kümmern. Damit die Figur nachher nicht eckig ausgeschnitten ist, sollten Sie den Pfad mit Bézier-Kurven an Rundungen anpassen. Hierfür ist ein wenig Übung nötig – im nächsten Schritt erfahren Sie mehr dazu.

## **3 Maske nachträglich bearbeiten**

Sie sind mit den Maskenpfaden noch nicht zufrieden? Sie können sie sofort verbessern. Ist ein Maskenscheitelpunkt markiert, erscheinen wieder die Tangenten und können mit Auswahl- und Pfad-Werkzeugen bearbeitet werden. Maskenscheitelpunkte, die Sie nachträglich verändern wollen, markieren Sie einfach mit dem Auswahl-Werkzeug und verschieben sie.

Mit dem Auswahl-Werkzeug lassen sich mehrere Maskenpunkte auswählen, indem Sie ein Rechteck über den Punkten aufziehen. Dazu ist es manchmal nötig, die Maske zuvor in der Zeitleiste zu markieren. Klicken Sie dort auf den Namen der Maske, und ziehen Sie dann einen Rahmen über den gewünschten Punkten auf. Haben Sie mehrere Maskenpunkte ausgewählt, können Sie sie frei transformieren. Dazu wählen Sie im Menü Ebene • Pfad für Masken und Formen • Freie Transformationspunkte oder (Strg)+(T). Noch einfacher ist ein Doppelklick auf einen der markierten Maskenpunkte.

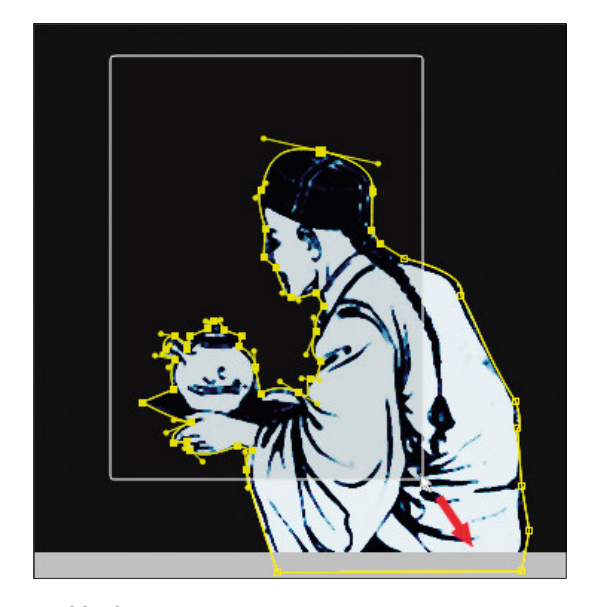

G **Abbildung 11.44**  Maskenpunkte wählen Sie zur Bearbeitung aus, indem Sie einen Rahmen über den Punkten aufziehen.

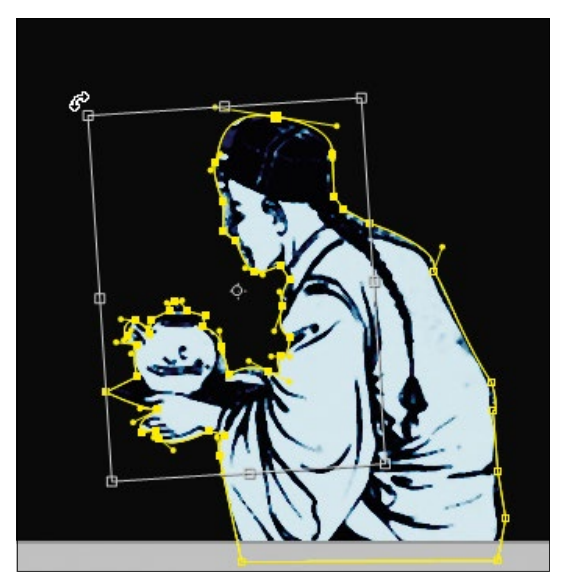

G **Abbildung 11.45**  Ausgewählte Maskenpunkte können Sie frei transformieren.

Klicken Sie nun einfach in das eingeblendete Rechteck, und verschieben Sie die Maskenpunkte gemeinsam. Skalieren oder drehen Sie die ausgewählten Punkte, indem Sie an einer Randmarkierung ziehen. Achten Sie auf den Cursorwechsel, wenn Sie die Maus über den Rahmen und die Markierungen darin bewegen. Drehungen beziehen sich auf den kleinen Punkt in der Mitte, der angeklickt und verschoben werden kann. Per Doppelklick in das Rechteck bestätigen Sie die Änderung.

## **4 Masken im Ebenenfenster**

Masken können Sie im Kompositions- und im Ebenenfenster bearbeiten. Da wir die Maske für die Figur geschlossen haben, wird der Tisch, der ebenfalls freigestellt werden soll, nicht mehr angezeigt. Es ist hier sinnvoll, im Ebenenfenster weiterzuarbeiten.

Um Masken im Ebenenfenster zu bearbeiten, wählen Sie eine der folgenden Möglichkeiten:

- E Markieren Sie die Ebene »chinoiseVG« in der Zeitleiste, und wählen Sie dann Ebene • Ebene öffnen, oder klicken Sie die Ebene einfach doppelt an. Die Ebene wird als gesonderte Registerkarte über dem Kompositionsfenster angezeigt. Um den gesamten Bildinhalt der Ebene plus Masken anzuzeigen, entfernen Sie das Häkchen bei RENDERN 1. Jetzt können Sie den Pfad für den Tisch erstellen.
- E Manchmal ist es bequemer, Maskenpunkte im Ebenenfenster auszuwählen. Wenn Sie doch lieber im »normalen« Kompositionsfenster arbeiten, wechseln Sie über die Registerkarte dorthin. Wenn Ihre Kompositionen sinnvoll benannt sind, bereitet das keine Probleme.

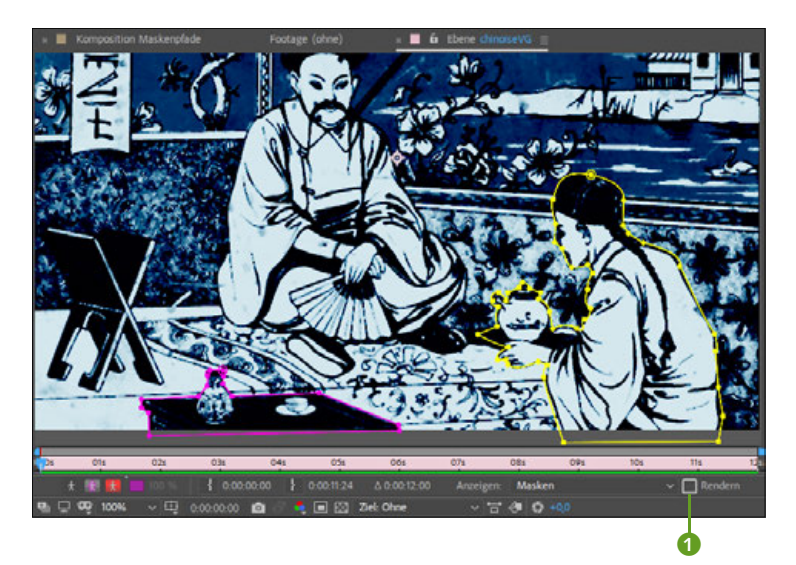

#### F **Abbildung 11.46**

In der Registerkarte Ebene ist die Bearbeitung der Masken manchmal einfacher als im Kompositionsfenster.

## **5 Maske für die Mitte der Komposition**

Jetzt haben Sie schon einiges gelernt, und die Maske für die Mitte unserer Komposition sollte Ihnen leichter fallen. Schalten Sie zuerst das Augen-Symbol der obersten Vordergrundebene aus, und wählen Sie Maske schützen

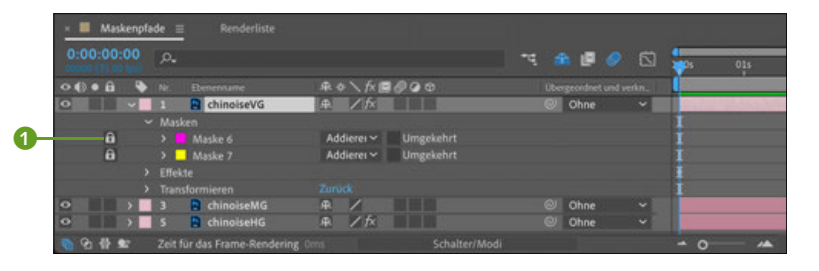

Übrigens lassen sich geschützte Masken ausblenden, was sinnvoll ist, da Sie diese Masken ja nicht mehr bearbeiten. Wenn Sie das Schloss-Symbol gewählt haben, wählen Sie anschließend Ebene • Maskieren • Geschützte masken ausblenden. Erstellen Sie dann die Maske wie in Abbildung 11.48.

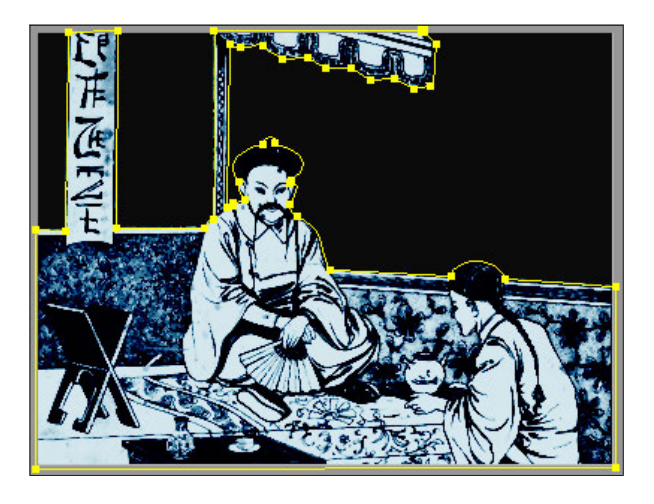

**Abbildung 11.48** E Die nächste Maske sollte ähnlich wie hier aussehen.

## **6 Maske für den Hintergrund**

Recht einfach haben wir es mit dem Hintergrund. Wir sparen uns Zeit, indem wir die eben erstellte Maske von der Mitte auf den Hintergrund kopieren. Öffnen Sie hierzu die mittlere Ebene, »chinoiseMG«, in der Zeitleiste, und wählen Sie dort die Maskeneigenschaften. Sie können auch die Taste (M) verwenden, um die Maske einzublenden.

Sie entdecken die Maske 1. Um sämtliche Maskenpunkte auszuwählen und zu kopieren, markieren Sie einfach das Wort Maske 1. Wählen Sie anschließend Bearbeiten • kopieren. Um die Maske auf

## **Abbildung 11.47** E Fertig bearbeitete Masken lassen sich mit dem Schloss-Symbol schützen.

der Hintergrundebene einzufügen, markieren Sie die Ebene »chinoiseHG« und wählen Bearbeiten • Einfügen.

Einen separaten Hintergrund haben wir jetzt allerdings noch immer nicht. Öffnen Sie also die Maskeneigenschaften der Hintergrundebene, und setzen Sie ein Häkchen bei UMGEKEHRT <sup>2</sup>. Daraufhin werden die Pixel außerhalb des Maskenpfads deckend dargestellt.  $\triangleright$ 

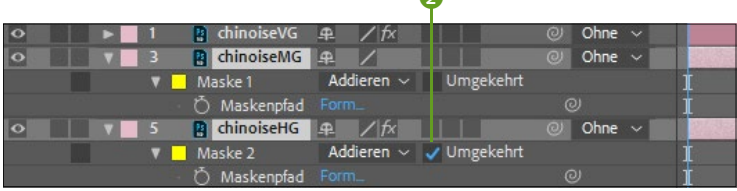

#### G **Abbildung 11.49**

Die »Mittelgrund-Maske« wird kopiert, in die Ebene »chinoiseHG« eingefügt und mit der Option Umgekehrt verwendet.

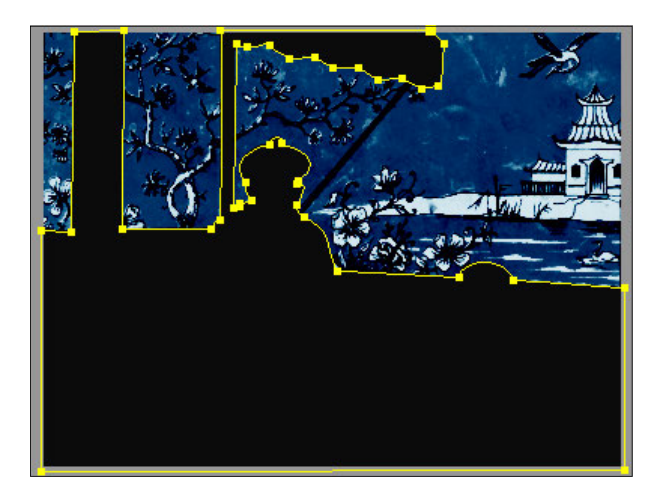

F **Abbildung 11.50**  Die umgekehrte Maske im Kompositionsfenster

## **7 Animation**

Wir sind so weit und können als Nächstes »geisha1« und »geisha2« auftreten lassen. Setzen Sie zuerst die Zeitmarke auf den Zeitpunkt 02:15. Ziehen Sie dann »geisha1« in die Zeitleiste direkt auf die Zeitmarke, um die Ebene an diesem Zeitpunkt beginnen zu lassen. Platzieren Sie die Ebene unter der Ebene »chinoiseVG«.

#### G **Abbildung 11.51**

Die Ebene »geisha1« animieren Sie mit Positions-Keyframes.

Damit »geisha1« durch das Bild »läuft«, müssen Sie noch Positions-Keyframes setzen. Öffnen Sie dafür die Positionseigenschaft der Ebene mit der Taste (P), und setzen Sie den ersten Keyframe bei 02:15, indem Sie auf das Stoppuhr-Symbol klicken.

Klicken Sie die Ebene im Kompositionsfenster an, und verschieben Sie sie nach links außerhalb der Komposition (Abbildung 11.52). Die »geisha1« hat dort noch zu tun, bevor sie ins Bild kommt. Den zweiten Keyframe setzen Sie dann bei 07:00, indem Sie erneut die Ebene verschieben, bis »geisha1« wie in Abbildung 11.53 positioniert ist.

Sie können die Positionswerte auch numerisch setzen, indem Sie auf die XY-Koordinatenwerte bei der Positionseigenschaft klicken und dort folgende Werte eintragen: erster Keyframe: »−164«, »286«; zweiter Keyframe: »447«, »286«. Bestätigen Sie mit (¢). Die Geisha bleibt kurz stehen und verschwindet dann nach rechts.

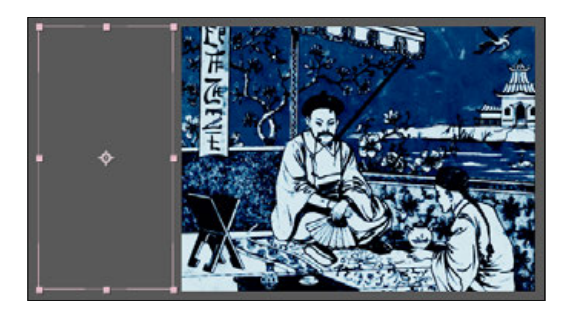

G **Abbildung 11.52**  Auf dem ersten Keyframe platzieren Sie die Geisha links außerhalb der Komposition.

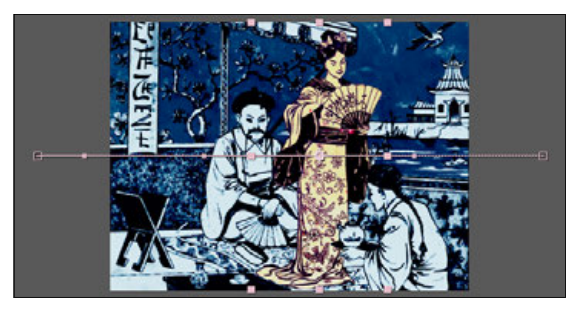

G **Abbildung 11.53**  Hier bleibt die Geisha kurz stehen, bevor sie rechts aus dem Bild verschwindet.

Um die Bewegung kurz anzuhalten, kopieren Sie den Positions-Keyframe bei 07:00 und setzen ihn bei 07:21 ein. Den letzten Keyframe benötigen wir bei 10:13 mit den Positionswerten 927 und 286. Damit sich keine unerwünschten Bewegungen im Positionspfad ergeben, markieren Sie alle Keyframes per Klick auf das Wort Position und wählen dann Animation • Keyframe-Interpolation. Im Dialogfeld suchen Sie unter GEOMETRISCHE INTERPOLATION den Eintrag Linear aus und bestätigen mit OK.

In dem Projekt in den Beispielmaterialien habe ich die Zeitkurven der Positionseigenschaft bearbeitet. Wie das geht, erfahren Sie im Abschnitt 8.3.3, »Geschwindigkeitskurven bearbeiten«.

## **8 Animation der »geisha2«**

Jetzt zu »geisha2«: Positionieren Sie die Zeitmarke bei 06:08, und ziehen Sie die Ebene »geisha2« direkt auf die Zeitmarkierung. Platzieren Sie die Ebene unter die Mittelgrundebene »chinoiseMG«.

Setzen Sie den ersten Keyframe für die Positionseigenschaft bei 06:08 auf die Werte 932 und 297, den zweiten Keyframe bei 07:00 auf die Werte 712 und 297. Geisha 2 bleibt auf ein paar Worte bei Geisha 1 stehen. Kopieren Sie den Keyframe bei 07:00, und fügen Sie ihn bei 07:15 ein. Den letzten Keyframe setzen Sie bei 11:22 auf die Werte −116 und 297.

Wählen Sie unter Keyframe-Interpolation wieder Linear. Sie haben es geschafft! Für den fertigen Film dieses Workshops habe ich für den Hintergrund den Effekt Einfärben verwendet und für den Vordergrund den Effekt Vegas. Wie Sie mit Effekten arbeiten, erfahren Sie in Kapitel 12, »Effekte«.

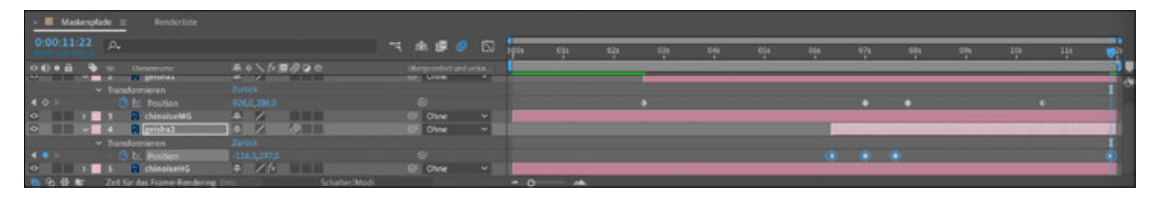

## G **Abbildung 11.54**

Die fertige Animation in der Zeitleiste

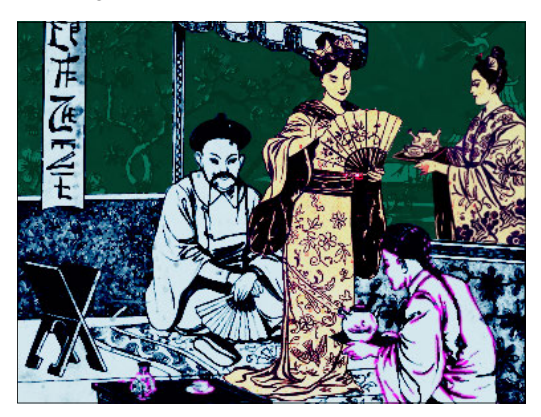

#### F **Abbildung 11.55**

In der fertigen Animation bleiben die zwei Geishas kurz voreinander stehen.

## **RotoBézier-Masken: Maskenpunkte entlang einer Kontur**

Nachdem Sie nun eine Menge Übung im Zeichnen von Bézier-Masken mit dem Zeichenstift-Werkzeug haben, können Sie sich in Zukunft die Arbeit erleichtern, indem Sie die ROTOBÉZIER-Option zum Zeichnen verwenden. Mit dieser Option werden nur Maskenpunkte entlang einer Kontur gesetzt. Zwischen den einzelnen Maskenpunkten werden automatisch Kurvensegmente geschaffen, die annähernd der Kontur entsprechen, wenn Sie genügend Maskenpunkte setzen. Tangenten entstehen dabei nicht, da diese automatisch berechnet werden. Anschließend können Sie das Ergebnis noch bearbeiten, indem Sie die Spannung von Maskenpunkten verändern. Das heißt, Sie können den Pfad eckiger oder gebogener gestalten.

Die benötigten Dateien für diesen Workshop finden Sie unter Beispielmaterial/ 11\_Masken/Rotobezier.

Erleichtern Sie sich zukünftige Arbeit, indem Sie die RotoBézier-Option zum Zeichnen verwenden. Wie das funktioniert, erfahren Sie in diesem Workshop.

**Samurai – RotoBézier-Maske erstellen**

**1 Vorbereitung**

**Schritt für Schritt**

Importieren Sie aus dem Ordner 11\_Masken/Rotobezier die Datei »samurai.psd«. Ziehen Sie die importierte Datei auf das Kompositionssymbol im Projektfenster, um eine Komposition in der Größe der importierten Datei anzulegen. Um die Option ROTOBÉZIER zu aktivieren, klicken Sie bei aktivem Zeichenstift-Werkzeug <sup>1</sup> auf das kleine Häkchen 2.

## $\overline{0}$  by a basic contract of  $\overline{0}$ RotoBézier

## **2 RotoBézier-Pfad für den Samurai**

Erstellen Sie, wenn Sie die Option RotoBézier aktiviert haben, durch einfaches fortlaufendes Klicken entlang der Kontur des in der Mitte sitzenden Samurais einen Bézier-Pfad. Schließen Sie die Maske wie gewohnt per Klick auf den ersten Maskenpunkt.

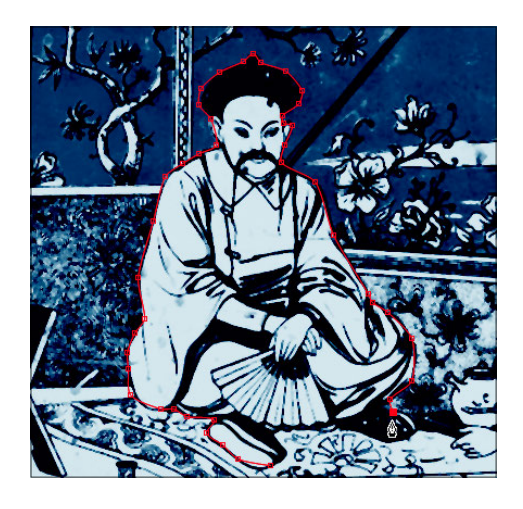

## **3 Spannung der Maskenpunkte einstellen**

Der Pfad zwischen den Maskenscheitelpunkten kann in weichen Kurven oder in Geraden verlaufen. Bei RotoBézier-Masken regeln Sie dies über die Spannung des Pfads. Bei einer geringen Spannung sind die Kurven weicher. Um die Spannung des entstandenen Maskenpfads einzustellen, aktivieren Sie zunächst das Scheitelpunkt-

#### **Abbildung 11.56** H

Mit der ROTOBÉZIER-Option erstellen Sie komfortabel Bézier-Masken.

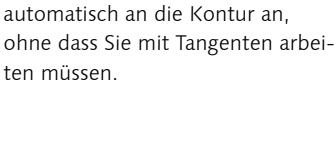

**Abbildung 11.57** E

Ein mit der RotoBézier-Option erstellter Maskenpfad passt sich konvertieren-Werkzeug, wählen dann einen oder mehrere Punkte mit dem Werkzeug aus und ziehen anschließend den Cursor über einem Maskenpunkt nach rechts oder links. Sie konvertieren damit die Punkte von Bézier- in Eckpunkte. Das Infofenster, das Sie mit (Strg)+(2) einblenden, zeigt die von Ihnen gewählte Spannung an. Ein Wert von 100 entspricht einem Eckpunkt. Kleinere Werte führen zu einer Biegung der Pfadsegmente. In Abbildung 11.58 und Abbildung 11.59 sehen Sie hierfür ein etwas deutlicheres Beispiel als unseren Samurai.

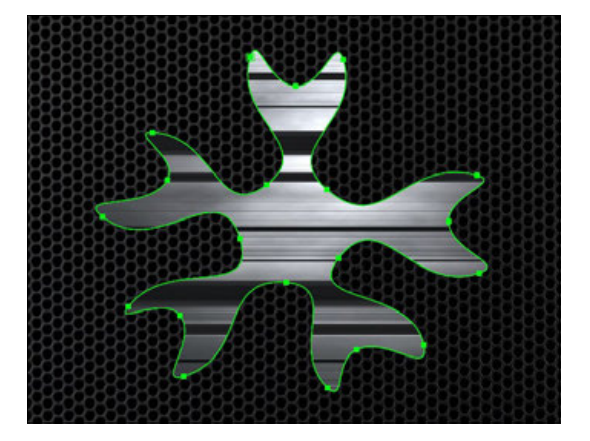

G **Abbildung 11.58**  Die Spannung der Maskenpunkte beträgt hier 0.

## **4 Masken im Nachhinein in RotoBézier-Masken umwandeln**

Sie können Masken, die Sie nicht mit der ROTOBÉZIER-Option erstellt haben, im Nachhinein in RotoBézier-Masken umwandeln. Dazu markieren Sie einen oder mehrere Maskenpunkte und wählen im Menü Ebene • Pfad für Masken und Formen • RotoBézier. Die mit den Tangenten vorgenommenen Einstellungen werden dann allerdings leicht verändert. Um eine RotoBézier-Maske in eine Standardmaske zu konvertieren, wählen Sie den gleichen Weg.

## **11.3.2 Das Arbeiten mit Masken**

Bevor wir mit dem nächsten Workshop starten, noch ein paar weitere Informationen zum Arbeiten mit Masken.

## **Öffnen und Schließen von Masken**

Wenn Sie einmal eine zittrige Hand haben und den ersten Maskenpunkt zum Schließen einer Maske nicht treffen, steht Ihnen dazu folgender Weg offen: Wählen Sie die Maske in der Zeitleiste aus,

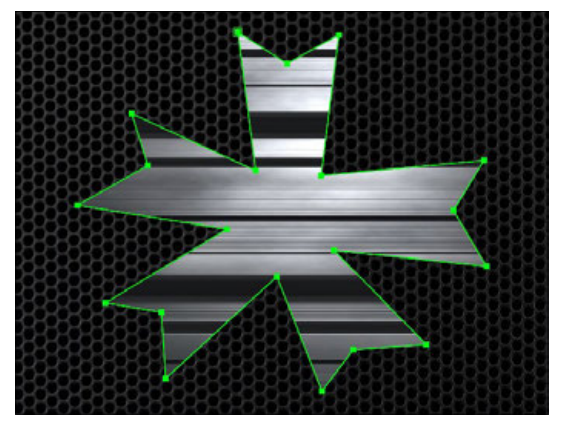

G **Abbildung 11.59**  Die Spannung der Maskenpunkte beträgt hier 100.

## **Eck- und Kurvenpunkt umstellen**

Maskenpunkte lassen sich mit dem Scheitelpunkt-konvertieren-Werkzeug schnell zwischen Bézier- und Eckpunkt umschalten. Klicken Sie dazu, ohne zu ziehen, abwechselnd auf einen ausgewählten Punkt.

und nehmen Sie den Weg EBENE · PFAD FÜR MASKEN UND FORMEN · Geschlossen. Umgekehrt öffnen Sie eine geschlossene Maske, indem Sie ein Pfadsegment auswählen (Klick auf den Pfad zwischen zwei Punkten) und den gleichen Weg wie oben nachvollziehen.

## **Maskenformen numerisch ändern**

Wenn Sie eine Maske erstellt haben, können Sie ihre Form zwischen Rechteck und Ellipse ändern und numerisch Werte für die Größe der Maske festlegen. Sie finden die Dialogbox Maskenform in der Zeitleiste, indem Sie auf Form  $\bigcirc$  klicken.

## **Abbildung 11.60** E

Durch einen Klick auf Form öffnen Sie den Dialog MASKENFORM, um damit Masken numerisch zu bestimmen.

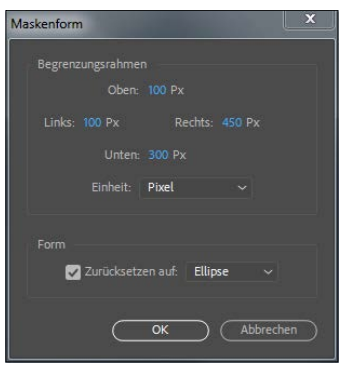

## G **Abbildung 11.61**

In der MASKENFORM-Dialogbox können Sie die Form der Maske nachträglich ändern.

#### **Abbildung 11.62** E

Die Werte aus der Dialogbox Maskenform wurden hier auf eine Maske angewandt.

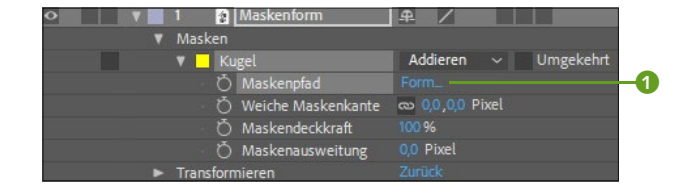

Die numerischen Werte in der Box beziehen sich auf den linken und auf den oberen Rand der Komposition. Wenn Sie also die Maske 10 Pixel vom oberen Rand beginnen und 350 Pixel vom oberen Rand enden lassen wollen, tragen Sie bei Oben den Wert »10« und bei Unten den Wert »350« ein. Geben Sie bei Links »20« und bei RECHTS »200« ein, wenn Sie die Maske 20 Pixel vom linken Rand beginnen und 200 Pixel vom linken Rand enden lassen wollen.

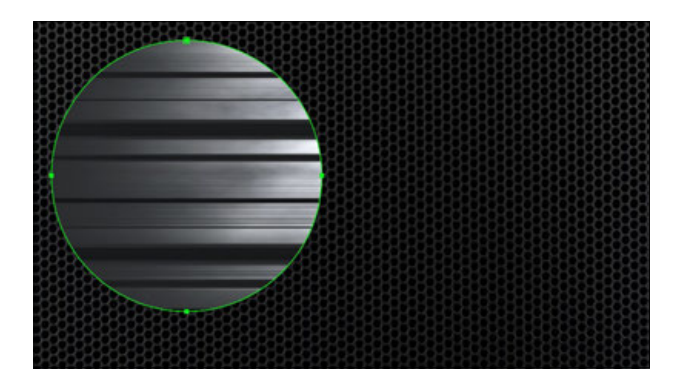

## **Form einer Maske ersetzen**

Im Ebenenfenster können Sie jede Maske über das Popup-Menü ZIELMASKE 2 auswählen. Die von mir erstellte Maske heißt »Kugel«. Wählen Sie die Maske »Kugel« im Popup-Menü unter dem Eintrag Ziel aus und erstellen danach eine x-beliebige neue Maske, so wird die als Ziel gewählte Maske durch die neue ersetzt. Haben Sie Ziel: Ohne gewählt, wird die Maske nicht ersetzt, sondern eine neue hinzugefügt.

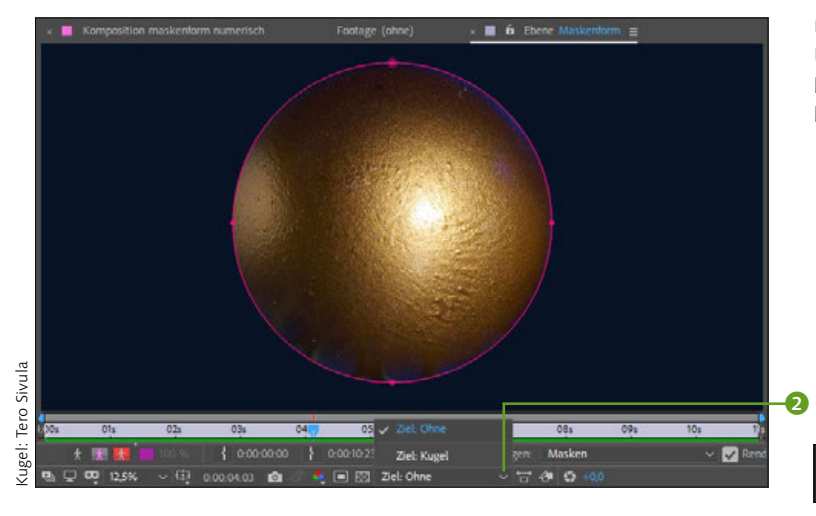

#### F **Abbildung 11.63**

Über das Popup-Menü Zielmaske können Sie bereits erstellte Masken auswählen und ersetzen.

## **Ebene hinter einer Maske verschieben**

Haben Sie erst einmal eine Maske gezeichnet und möchten Sie dann doch lieber einen anderen Ausschnitt der Ebene zeigen, müssen Sie die Maske nicht neu erstellen oder verschieben. Das Ausschnittwerkzeug hilft weiter. Klicken Sie damit in die Ebene, und ziehen Sie Ihr Bild an den gewünschten Platz.

## G **Abbildung 11.64**

Das Ausschnittwerkzeug hat mehrere Funktionen: Verschieben Sie Ebenen hinter Masken, den Ankerpunkt einer Ebene oder Videomaterial in einer geschnittenen Ebene.

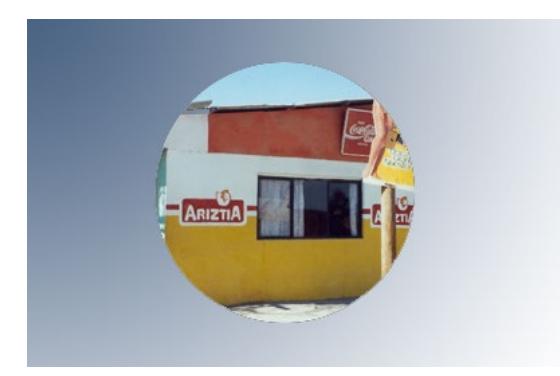

## G **Abbildung 11.65**

Um den gewünschten Bildausschnitt zu sehen, müssen Sie die Ebene hinter der Maske erst noch verschieben.

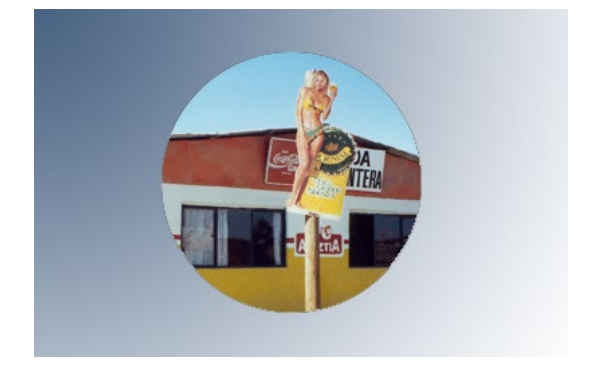

G **Abbildung 11.66**  Voilà!

## **11.3.3 Maskeneigenschaften animieren**

After Effects bietet Ihnen vielfältige Animationsmöglichkeiten für Masken an. Jede Maske in der Zeitleiste verfügt über mehrere Maskeneigenschaften, z. B. Maskenform und Maskendeckkraft, die Sie wie alle anderen Eigenschaften über Keyframes animieren können.

Im folgenden Workshop werde ich Sie mit den Maskeneigenschaften vertraut machen. Wenn Sie später Kapitel 12, »Effekte«, durchgelesen haben, werden Sie durch die Kombination von Masken mit Effekten viele spannende Möglichkeiten entdecken. Es empfiehlt sich, zuvor den Workshop »Scherenschnitt – Maskenpfade« aus Abschnitt 11.3.1 durchzuarbeiten.

## **Schritt für Schritt Maskenball – Maskeneigenschaften**

Für diesen Workshop schauen Sie sich am besten zunächst das Movie »maskenball.mp4« aus dem Ordner 11\_Masken/Maskenball an.

## **1 Vorbereitung**

Öffnen Sie das vorbereitete Projekt »maskenball.aep«. Es enthält eine Komposition in der Einstellung HDTV 1080 25, die Dateien »001.psd« bis »003.psd« und »BG.psd«. Letztere liegt bereits als Hintergrundbild in der Komposition und enthält Masken in Textform, die ich aus einer Textebene generiert habe. Wie das geht, lesen Sie im Abschnitt 9.8.3, »Formen und Masken aus Text erstellen« nach. Die anderen drei Dateien sind noch ausgeblendet und enthalten ebenfalls Maskenpfade, die ich in Photoshop erstellt und über die Zwischenablage in die Ebenen eingefügt habe.

## **2 Maskenmodi**

Zunächst blenden Sie die Masken der »BG«-Ebene in der Zeitleiste ein. Markieren Sie dazu die Ebene, und drücken Sie die Taste (M). Ich habe allen Masken bereits Namen gegeben. Zum Umbenennen der Masken klicken Sie auf den Namen und betätigen  $\leftarrow$  im Haupttastaturfeld.

Neben jeder Maske befindet sich in der Spalte SCHALTER/MODI ein Popup-Menü mit verschiedenen wählbaren Maskenmodi. Normalerweise ist hier ADDIEREN eingestellt. Wenn Sie OHNE zuweisen, wird die Maskierung wirkungslos. Diese Option ist häufig nötig, wenn Masken als Referenz z. B. für Effekte verwendet werden, das Bild aber nicht beschneiden sollen.

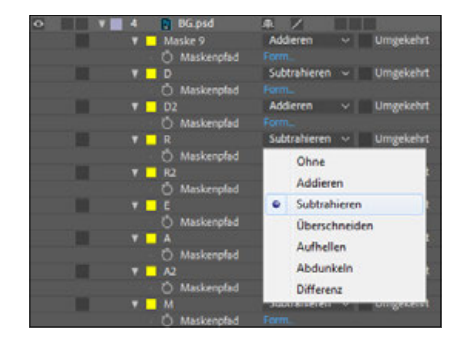

Die benötigten Dateien für diesen Workshop finden Sie unter Beispielmaterial/ 11\_Masken/Maskenball.

#### **Masken umbenennen**

Sie können die Namen von Masken leicht ändern, indem Sie den Namen markieren und dann die Taste  $\boxed{\leftarrow}$  im Haupttastaturfeld verwenden. Nach der Umbenennung betätigen Sie die Taste erneut. Für Ebenen- und Kompositionsnamen gilt übrigens das Gleiche.

## **Abbildung 11.67** E

Neben jeder Maske befindet sich ein Einblendmenü mit den Maskenmodi.

In den folgenden Abbildungen finden Sie eine Beispieldarstellung der verschiedenen Maskenmodi. Für unseren Workshop ist es notwendig, dass Sie den Maskenmodus für folgende Masken auf Subtrahieren setzen: »D«, »R«, »E«, »A« und »M«. Dadurch werden diese Masken von der großen Maske namens »gesamt« abgezogen, und der Hintergrund wird sichtbar, und zwar in Form des Schriftzugs »Dream«.

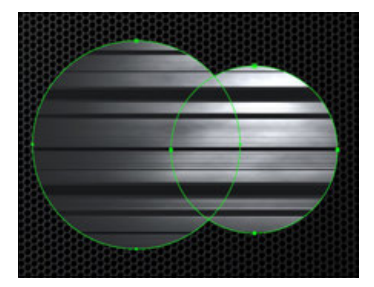

G **Abbildung 11.68**  Masken im Modus ADDIEREN

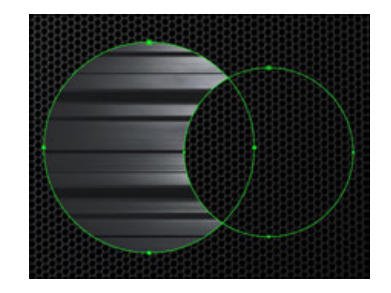

G **Abbildung 11.69**  Die linke Maske wurde auf den Modus subtrahieren eingestellt.

## **3 Maskendeckkraft animieren**

Klicken Sie für die Maske »D« auf das kleine Dreieck, um die Maskeneigenschaften einzublenden. Für die Animation benötigen Sie hier nur die Eigenschaft MASKENDECKKRAFT. Sie gibt Ihnen die Möglichkeit, Bildbereiche ein- oder auszublenden, die durch eine Maske umrandet sind. Wir wollen einige Masken langsam ein- und ausblenden. Markieren Sie die Ebene, und drücken Sie dann kurz nacheinander die Taste [T], um nur die MASKENDECKKRAFT einzublenden. Markieren Sie die Masken »D«, »R«, »E«, »A« und »M« mit der (Strg)-Taste. Die Zeitmarke ziehen Sie auf 00:00 und setzen einen Key für die MASKENDECKKRAFT. Verringern Sie den Wert auf 0 %. Dies geschieht automatisch für alle Masken, da wir sie ja ausgewählt haben.

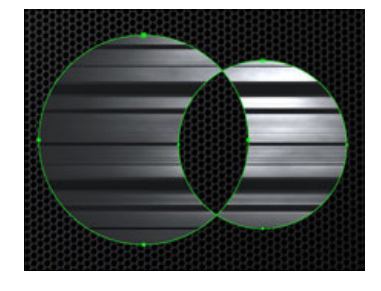

G **Abbildung 11.70**  Beiden Masken ist der Modus Differenz zugewiesen.

#### **Masken anzeigen**

Drücken Sie bei markierter Maskenebene die Taste (M), um alle Masken auf einer Ebene einzublenden. Drücken Sie zweimal kurz nacheinander die Taste (M), um für alle Masken die Maskeneigenschaften einzublenden.

#### H **Abbildung 11.71**

Der Schriftzug »Dream« wird per Maskendeckkraft ins Bild geblendet.

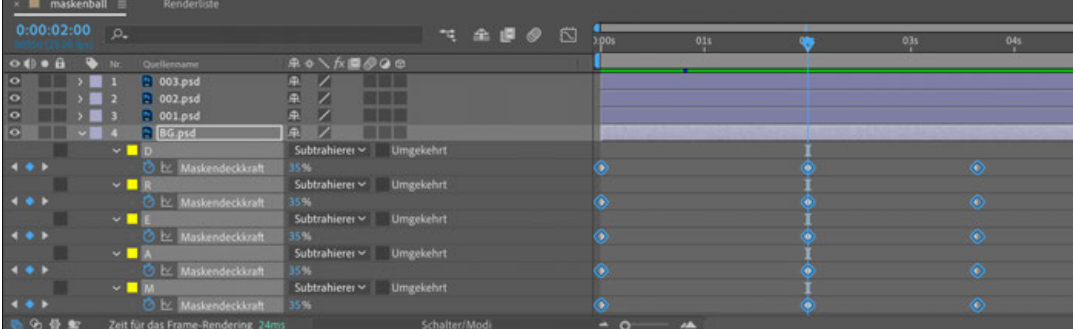

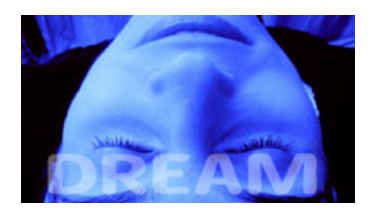

G **Abbildung 11.72**  Das Ergebnis im Kompositionsfenster

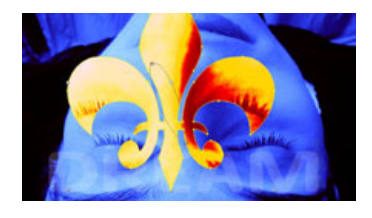

G **Abbildung 11.73**  Die Ebene »001.psd« wird animiert.

**Abbildung 11.74** H

Setzen Sie Keys für Maskenausweitung, Position, Skalierung und DreHUNG.

Erhöhen Sie am Zeitpunkt 02:00 den Wert auf 35 %, und verringern Sie ihn bei 03:16 wieder auf 0 %. Der Schriftzug wird allmählich ein- und ausgeblendet. Schließen Sie die Ebene per Klick auf das kleine Dreieck, und schützen Sie sie mit dem Schloss.

## **4 Maskenausweitung animieren**

Blenden Sie die Maske auf der Ebene »001.psd« ein. Setzen Sie einen ersten Key bei 00:00, und verringern Sie den Wert bei Maskenausweitung auf −185. Bei 00:15 setzen Sie den Wert auf 0,0 Pixel, bei 01:06 wiederholen Sie den Key per Klick auf das Rauten-Symbol  $\bullet$ , und bei 01:19 erhöhen Sie den Wert auf 290.

Die Ebene soll außerdem die Position wechseln und gedreht und skaliert werden. Öffnen Sie dazu die Eigenschaften unter Transformieren. Setzen Sie bei 00:00 einen ersten Key für Position, und ziehen Sie die Ebene auf die Stirn der Schlafenden. Verschieben Sie die Ebene bei 00:15 noch über den linken oberen Rand. Bei 01:19 ziehen Sie die Ebene wieder auf die Anfangsposition. Setzen Sie folgende weitere Keys:

- E bei 01:06 für Skalierung 100 % und für Drehung 0× +0,0°
- E bei 01:19 für Skalierung 0 % und für Drehung 0× +180,0°

Schließen Sie die Ebene, und fahren Sie mit Ebene »002.psd« fort. Setzen Sie folgende Keys:

- E Maskenausweitung: 01:13 = −225 Pixel, 02:00 = 0,0 Pixel, 02:19 = 0,0 Pixel, 03:15 = 291 Pixel
- E POSITION: 01:13 = Beginn auf der Stirn, 02:19 = rechts oben und außerhalb, 03:15 = auf der Stirn
- E SKALIERUNG:  $02:19 = 100\%$ ,  $03:15 = 0\%$
- E DREHUNG:  $02:19 = 0 \times 0.0^{\circ}$ ,  $03:15 = 0 \times 180.0^{\circ}$

Schließen Sie nach der Bearbeitung die Ebenen, und schützen Sie sie mit dem Schloss.

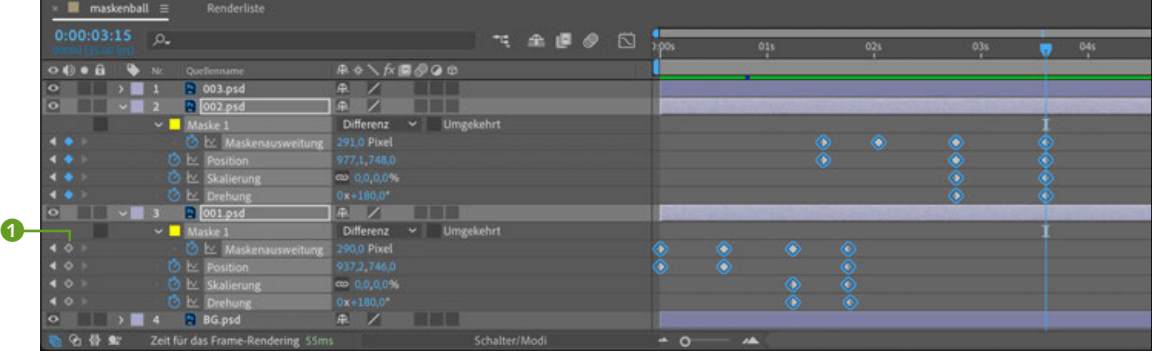

## **5 Animation der Maskenform**

Die Ebene »003.psd« enthält eine Maske in Herzform. Wir werden diese Form animieren und aus Kreis und Rechteck erst die Herzform entstehen lassen. Öffnen Sie die Ebene und die Maskeneigenschaften, und setzen Sie einen Key bei Maskenpfad. Verschieben Sie den Key auf 06:10.

Zuerst soll ein Kreis erscheinen. Wählen Sie aus den Masken-Werkzeugen das Ellipse-Werkzeug, und ziehen Sie einen Kreis auf der Ebene auf. Um den Kreis dort zu zentrieren, wo Sie zuerst geklickt haben (möglichst auf dem Ebenenmittelpunkt), nehmen Sie die  $[String]$ -Taste zu Hilfe und die Taste  $[6]$  für eine proportionale Skalierung. Eine weitere Maske (»Maske 2«) ist hinzugekommen. Öffnen Sie dort die Maskeneigenschaften, und wählen Sie die Eigenschaft MASKENPFAD aus. Kopieren Sie den Maskenpfad mit  $\lceil \text{Strg} \rceil + \lceil C \rceil$ .

Markieren Sie die Eigenschaft Maskenpfad der Herzmaske (»Maske 1«). Fügen Sie die Kreisform mit [Strg]+[V] bei 04:13 ein. Schon haben wir eine Animation von Kreis zu Herz. Doch damit nicht genug – löschen Sie »Maske 2«, die wir nun nicht mehr benötigen.

## **6 Transformationsfeld**

Bevor wir aus dem Kreis ein Rechteck werden lassen, animieren wir den Kreis selbst. Klicken Sie auf den Keyframe bei 04:13, um den Kreispfad komplett auszuwählen. Verschieben Sie die Zeitmarke auf 04:00. Klicken Sie nun doppelt auf einen der ausgewählten Maskenpunkte im Kompositionsfenster. Nun wird ein Rahmen um die Maske gelegt, das sogenannte Transformationsfeld, das wie das vergleichbare Feld in Photoshop funktioniert. An den Eckpunkten können Sie das Feld und damit die Maskenpunkte skalieren und drehen. Wenn Sie innerhalb des Felds klicken und ziehen, verschieben Sie die Maske über dem Bild. Verkleinern Sie für unsere Zwecke die Maske so weit, bis das Bild möglichst unsichtbar ist. Nehmen Sie für eine proportionale und auf den Mittelpunkt bezogene Skalierung die Tasten (ª) und (Strg) zu Hilfe. Mit einem Klick der rechten Maustaste verlassen Sie den Modus, ansonsten gelangen Sie per Doppelklick ins Transformationsfeld.

## **7 Weitere Maskenform**

Wenn Sie noch einen Funken Kraft haben, ziehen Sie auf der Ebene eine weitere Maske in Form eines Rechtecks (Rechteck-Werkzeug) auf. Kopieren Sie den Maskenpfad dann, und fügen Sie ihn bei 05:02 in die bestehende Animation ein. Löschen Sie die Rechteck-Maske danach wieder. Um die Animation pro Form etwas innehalten zu lassen, müssen Sie die Keys ein und derselben Form zweimal nacheinander einsetzen – beispielsweise im Abstand von 6 Frames.

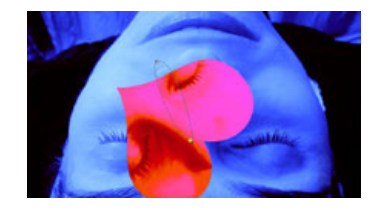

G **Abbildung 11.75**  Bewegungspfad der Herz-Ebene

Setzen Sie folgende weitere Keys:

- E SKALIERUNG: 04:13 = 100 %, 06:10 = 160 %, 07:04 = 100 %.  $07:19 = 0\%$
- E DREHUNG:  $06:10 = 0 \times 0.0^{\circ}$ , 07:19 = 0x +180,0°
- E POSITION:  $04:00 =$  Beginn auf der Stirn,  $04:13 =$  links oben,  $06:10$ = über dem Gesicht im Hintergrund, 07:19 = wieder auf der Stirn

## **Abbildung 11.76** H

Zur Animation der Maskenform setzen Sie Keys für die Eigenschaft Maskenpfad.

Damit haben Sie die Animation erfolgreich nachgebaut und können das Ergebnis rendern.

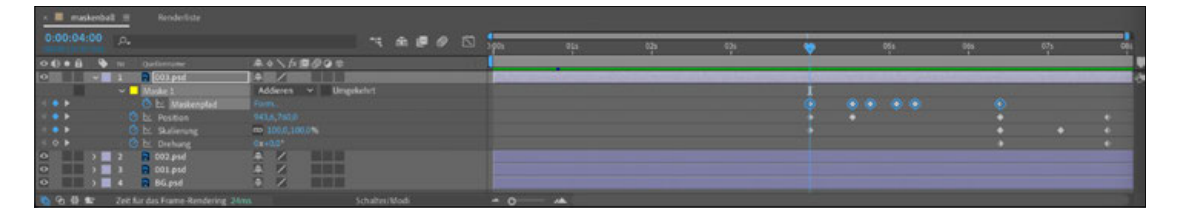

|  | Zeichenstift-Werkzeug               |  |
|--|-------------------------------------|--|
|  | Scheitelpunkt-hinzufügen-Werkzeug   |  |
|  | Scheitelpunkt-löschen-Werkzeug      |  |
|  | Scheitelpunkt-konvertieren-Werkzeug |  |
|  | Werkzeug "Weiche Maskenkante"       |  |

G **Abbildung 11.77**  Das Werkzeug Weiche Maskenkante in After Effects

## **11.3.4 Werkzeug »Weiche Maskenkante«**

Mit dem in der Version CS6 eingeführten Werkzeug Weiche Maskenkante schaffen Sie einen weichen Kantenverlauf entlang eines Maskenpfads in unterschiedlicher Breite. Beim mühevollen, aber manchmal nötigen frameweisen Freistellen von Objekten in Filmmaterial kann sich das bezahlt machen. Bewegte Objekte in einem Film können teils scharf abgegrenzt und gleichzeitig an anderer Stelle verwischt erscheinen. Mit dem Werkzeug finden Sie eine Entsprechung dafür in der Maskenbearbeitung.

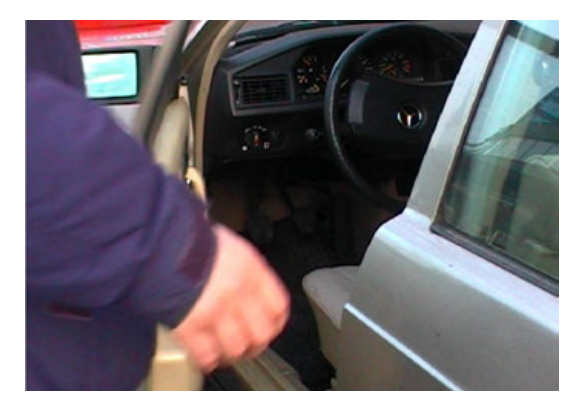

#### G **Abbildung 11.78**

Mitten in der Bewegung ergeben sich schnell unscharfe Kanten, die besonders das Freistellen per Rotoscoping erschweren.

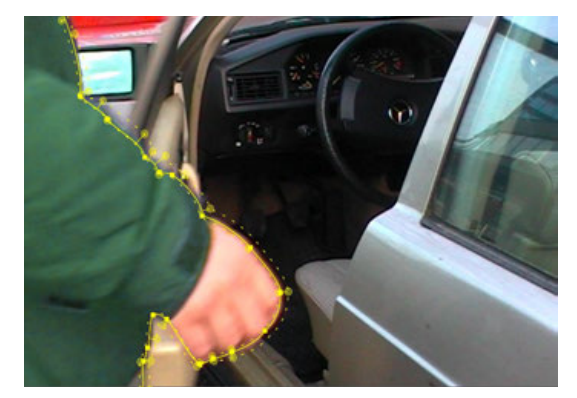

#### G **Abbildung 11.79**

Die Person habe ich hier per Maskenpfad freigestellt. Die weiche Kante habe ich an die Unschärfen an den Rändern des Arms und der Hand mit verschiedener Breite angepasst. Zur Verdeutlichung habe ich die freigestellte Person umgefärbt.

Der Weg: Sie zeichnen wie gewohnt einen Maskenpfad und wechseln zum Werkzeug Weiche Maskenkante, indem Sie länger auf das Zeichenstift-Werkzeug drücken oder mehrfach die Taste (G) drücken, bis sich der Cursor in ein Feder-Symbol geändert hat.

Positionieren Sie dann das Werkzeug dort über dem Maskenpfad, wo Sie eine weiche Kante erhalten wollen. Sobald neben der Feder ein Pluszeichen erscheint, klicken und ziehen Sie gleichzeitig und legen damit die Breite der weichen Kante an diesem Punkt fest. Haben Sie den entstandenen Anfasser zuerst nach außerhalb des Maskenpfads gezogen, entsteht auch die weiche Kante außerhalb des Pfads. Dies bleibt dann unveränderlich festgelegt, aber Sie können natürlich auch innerhalb des Pfads Anfasser definieren.

An den Anfasserpunkten können Sie jederzeit ziehen und die Bearbeitung ändern. Nutzen Sie dazu das Auswahl-Werkzeug (V) oder das Werkzeug Weiche Maskenkante.

Günstig ist es oft, mehrere der Anfasserpunkte auszuwählen und gleichzeitig zu verschieben. Klicken Sie dazu die einzelnen Punkte per Auswahl- oder Maskenkanten-Werkzeug und  $\boxed{\circ}$  nacheinander an, oder ziehen Sie mit einem der zwei Werkzeuge einen Rahmen auf. Zum Verschieben können Sie auch die Pfeiltasten nutzen. Überflüssige Punkte löschen Sie mit der Taste (Entf).

Zur genauen Anpassung der Punkte stellen Sie die Spannung an einem Punkt ein, indem Sie per (Alt) einen Punkt anklicken und ziehen. Ziehen Sie den Cursor nach links, erhöhen Sie die Spannung, und die Kurve wird spitzer; in umgekehrter Richtung wird sie weicher und die Spannung geringer.

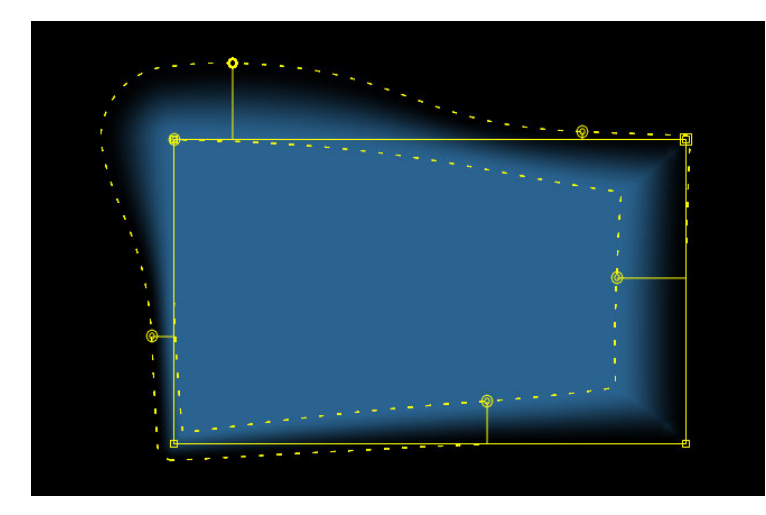

#### G **Abbildung 11.81**

Weiche Kanten definieren Sie außerhalb und innerhalb von Maskenpfaden. Die Breite regeln Sie mit Anfassern.

#### **Hohe Werte**

Für Maskenausweitung und Weiche Maskenkante können Sie Werte zwischen –32.000 und 32.000 einstellen.

#### **Kontextmenü**

Per Klick mit der rechten Maustaste auf einen der Punkte der weichen Kante erscheint das Kontextmenü. Hier wählen Sie Unterdrücken, wenn Sie keinen weichen Übergang zum nächsten Punkt erhalten wollen. Per Spannung bearbeiten erhalten Sie spitzere Kurven mit hohen Werten und weichere mit geringen Werten. Der Radius bestimmt die Länge des Anfassers und der Eckwinkel die Neigung des Anfassers an Eckpunkten des Maskenpfads.

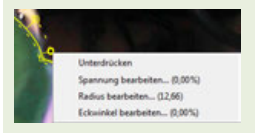

G **Abbildung 11.80**  Das Kontextmenü des Werkzeugs Weiche Maskenkante

#### **Abfall der weichen Kante**

Mit dieser nett benannten Einstellung bestimmen Sie das Aussehen des weichen Kantenverlaufs über Ebene • Maskieren • Abfall der weichen Kante: Glatt oder Linear.

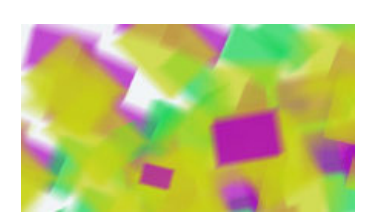

G **Abbildung 11.82**  Hier ist für die Masken die Bewegungsunschärfe aktiviert.

#### **Abbildung 11.83** H

In der Komposition wird der Schalter Bewegungsunschärfe aktivieren 2 automatisch eingeschaltet, wenn die Bewegungsunschärfe für Ebenen aktiviert wird.

## **11.3.5 Bewegungsunschärfe für Masken**

Die Bewegungsunschärfe können Sie für Ebenen und für animierte Masken aktivieren. Dies bewirkt, dass die Konturen schnell bewegter Objekte bzw. Masken bei höheren Geschwindigkeiten stärker und bei geringen Geschwindigkeiten weniger stark weichgezeichnet werden. Der Sinn liegt darin, die Bewegung flüssiger aussehen zu lassen. Die Bewegungsunschärfe ist dabei auch auf einzelne Masken anwendbar.

Um die Bewegungsunschärfe für eine oder mehrere bewegte Masken einzuschalten, markieren Sie diese in der Zeitleiste und wählen Ebene • Maskieren • Bewegungsunschärfe.

Sie haben dann folgende Optionen zur Auswahl: Bei GLEICH DER Ebene ist die Bewegungsunschärfe der Maske nur sichtbar, wenn Sie zusätzlich den Schalter Bewegungsunschärfe der Ebene <sup>1</sup> aktiviert haben. In diesem Fall wird der Schalter Bewegungsunschärfe aktivieren 2, mit dem die Unschärfe für die gesamte Komposition aus- und eingeschaltet werden kann, automatisch eingeschaltet. Die Option Ein dient dazu, die Unschärfe unabhängig von der Ebene nur für die Maske zu aktivieren, und die Option Aus entfernt die Unschärfe wieder.

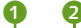

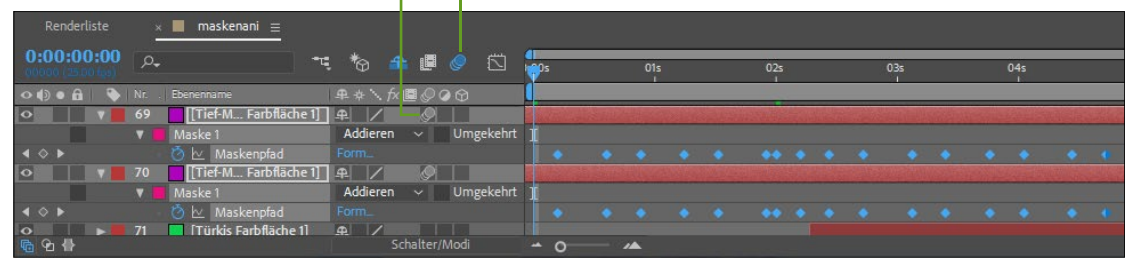

## **11.3.6 Die Option »Pausstift«**

Wenn Sie freigestelltes (also transparentes) Material in After Effects verwenden, können Sie mit dem Pausstift aus dem Alphakanal Maskenpfade generieren. Der PAUSSTIFT ähnelt dem Zauberstab in Adobe Photoshop. Anstelle einer Auswahl werden Masken entlang der Konturen im Alphakanal angelegt. Die eigentlich als Pixelinformation vorliegende Transparenz wird in eine Vektorinformation umgewandelt. Diese Möglichkeit erspart Ihnen ganz besonders bei transparentem animiertem oder gefilmtem Material viel Arbeit, da die Maskenpfade pro Frame generiert werden, sich also an die veränderten Bildbereiche anpassen. Außerdem können Sie die Luminanzinformation (den Rot-, Grün- und Blaukanal) einer Ebene als Quelle nutzen, um Masken daraus zu generieren.

Zur Optimierung des Pfads stehen außerdem einige Optionen bereit. Die Maskenpfade können Sie im Nachhinein für verschiedene Effekte oder Text verwenden.

## **Schritt für Schritt Alphakanal abpausen**

In diesem kurzen Workshop schauen wir uns am praktischen Beispiel an, wie Sie aus Alphakanalinformationen Maskenpfade gewinnen.

## **1 Vorbereitung**

In den Beispielmaterialien zum Buch finden Sie im Ordner 11\_Masken/Erde einen bereits freigestellten Film, auf den Sie den Befehl Pausstift anwenden können. Importieren Sie dazu den Film »erde. mov«, und ziehen Sie ihn dann auf das Kompositionssymbol im Projektfenster, um eine Komposition in der Größe und Dauer des Films zu erstellen.

Die benötigten Dateien für diesen Workshop finden Sie unter Beispielmaterial/ 11 MASKEN/ERDE.

## **2 Pausstift anwenden und Einstellungen**

Markieren Sie die Erde-Ebene in der Zeitleiste, und wählen Sie Ebene • Pausstift. In der erscheinenden Dialogbox Pausstift legen Sie über die TOLERANZ 4 fest, wie genau die Masken der Kontur entsprechen. Bei niedrigen Werten erzielen Sie die höchste Genauigkeit, allerdings werden auch kleine Störungen als Masken nachgezeichnet.

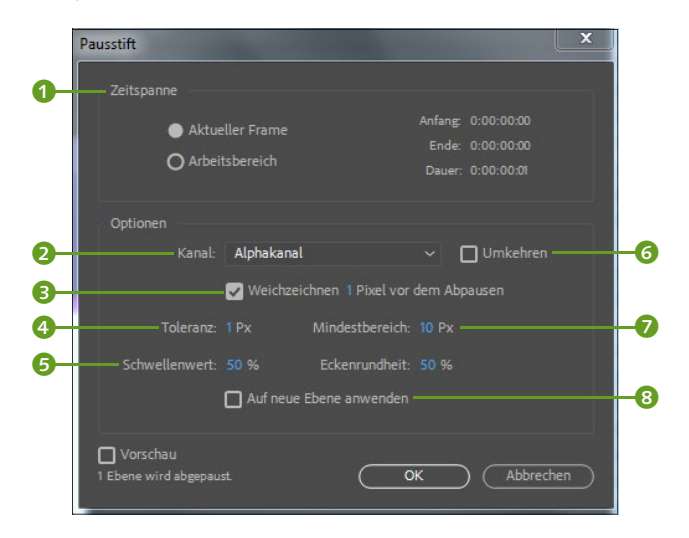

F **Abbildung 11.84**  Im Dialog PAUSSTIFT legen Sie unter anderem fest, wie genau das Abpausen erfolgen soll.

Der Kanal <sup>2</sup> ist standardmäßig auf ALPHAKANAL eingestellt. Sie können im Popup-Menü auch den Rot-, Grün- oder Blaukanal und die Luminanz als Quelle für die zu generierenden Masken wählen.

WEICHZEICHNEN <sup>3</sup> verwenden Sie, um kleinere Störungen im Alphakanal vor dem Abpausen zu nivellieren. Kleine Werte sind dazu meist vollkommen ausreichend, z. B. 1 Pixel vor dem Abpausen.

Der SCHWELLENWERT <sup>5</sup> erweitert oder verringert die nachzuzeichnende Matte und dient ebenfalls zur genauen Anpassung der Masken an die gewünschte Kontur. Sollen die Masken auf einer neuen Ebene angelegt werden, erstellt After Effects sie Ihnen automatisch, wenn Sie Auf neue Ebene anwenden 8 aktivieren. Lassen Sie diese Option vorerst deaktiviert.

Sie können vor dem Abpausen die Matte-Kontur UMKEHREN 6. Welche Konturen ausgewählt sind, sehen Sie dann, wenn Sie die Vorschau aktivieren. Sie können außerdem verhindern, dass sehr kleine und viele Masken entstehen, indem Sie den Wert bei Min-DESTBEREICH <sup>2</sup> erhöhen. Masken, die kleiner wären als der angegebene Pixelwert, werden gar nicht erst erstellt. Tragen Sie hier einen Wert von etwa 10 oder 15 ein. Die Prozentangabe bei Eckenrund-HEIT gibt an, wie abgerundet die Maskenpfade an Scheitelpunkten erscheinen.

Über die Optionen im Feld ZEITSPANNE <sup>1</sup> legen Sie fest, ob nur der aktuelle Frame an der Position der Zeitmarke abgepaust werden soll oder bei animiertem Material der festgelegte Arbeitsbe-REICH. In unserem Falle wählen Sie also die Option ARBEITSBEREICH.

## **3 Der Abpausvorgang**

Bestätigen Sie den Dialog mit OK. Der Fortgang des Abpausens wird im Infofenster angezeigt; es kann etwas dauern. Nach dem Abpausen ist eine ganze Reihe Masken (manchmal weit mehr, als Sie benötigen) in der Zeitleiste entstanden – das hängt ganz von den getroffenen Einstellungen im Dialog ab.

Für jeden Frame, in dem sich die Maske verändert, hat der PAUSSTIFT in der abgepausten Ebene einen Maskenpfad-Keyframe gesetzt. Häufig generiert der PAUSSTIFT mehr Maskenpfade, als benötigt werden. Diese löschen Sie anschließend, oder Sie machen die Aktion rückgängig und wiederholen den Abpausvorgang mit anderen Optionen.

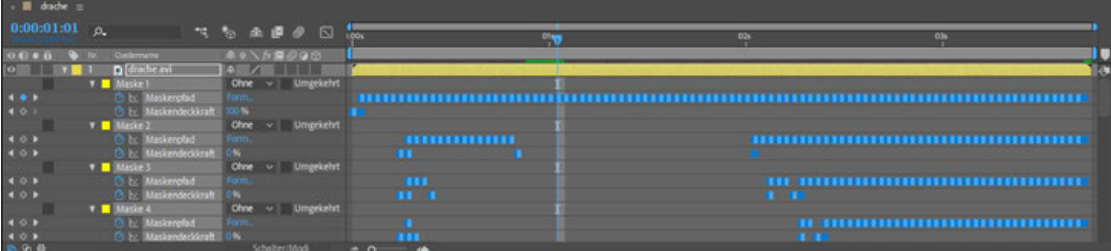

## **Abbildung 11.85** H

Der Pausstift generiert häufig mehr Masken, als Sie benötigen. Für jeden Frame, in dem sich die Formen im Alphakanal ändern, wurde ein Maskenpfad-Keyframe gesetzt.

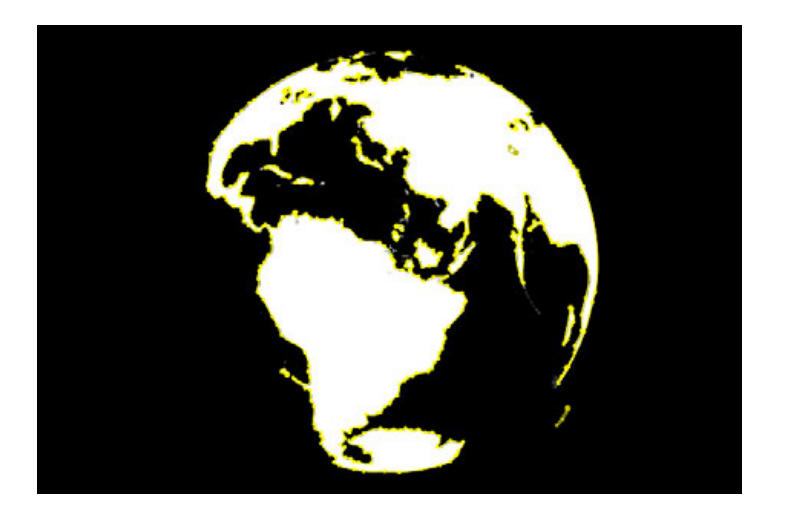

Sie können anschließend Effekte oder Text auf die generierten Maskenformen anwenden. Das fertige Beispiel für diesen Workshop befindet sich im Ordner 11\_MASKEN/ERDE im Projekt »alphaabpausen.aep«.

#### F **Abbildung 11.86**

Die Alphainformation des Erd-Films. Schwarze Bereiche sind transparent, weiße deckend dargestellt. Die Konturen im Alphakanal habe ich mit dem Pausstift in Masken konvertiert.

## **Zum Nachlesen**

Mehr dazu lesen Sie in Abschnitt 9.8, »Text und Masken«. Interessant sind auch die Möglichkeiten, die ich im Abschnitt 12.3.3, »Effekte am Pfad« beschreibe.

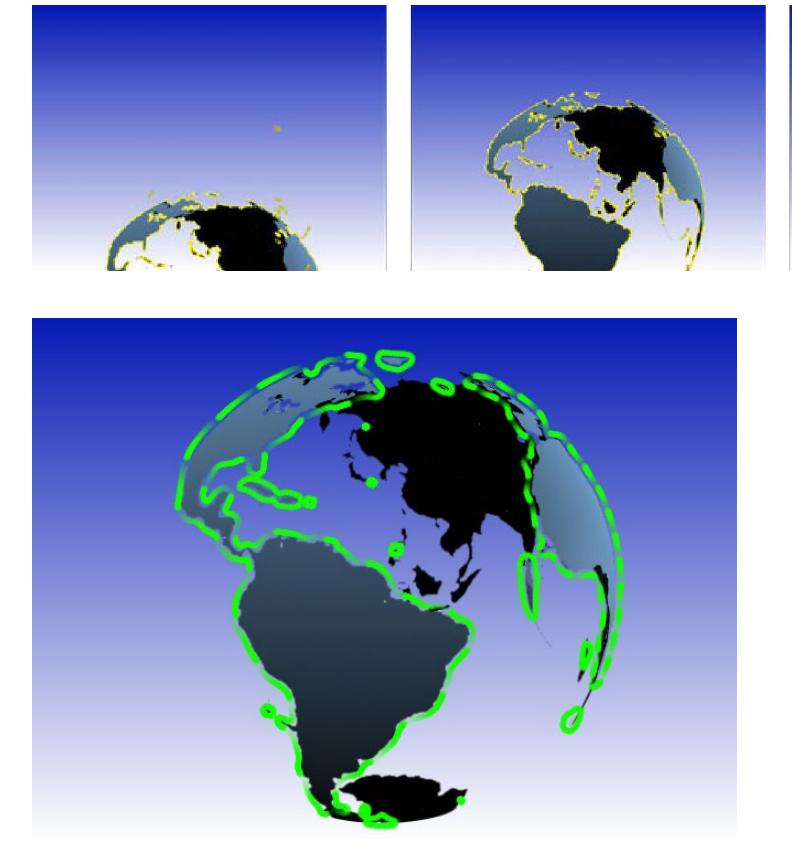

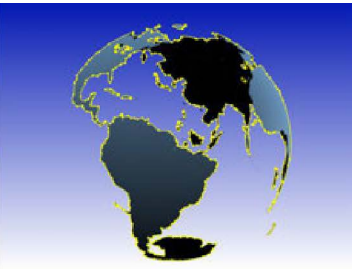

G **Abbildung 11.87**  Bei animierten Sequenzen passt der Pausstift die Maske(n) an die neuen Formen im Alphakanal an.

F **Abbildung 11.88**  Auf die mit der Funktion PAUSSTIFT generierten Maskenpfade lassen sich Effekte anwenden, wie hier der Effekt Vegas.